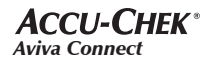

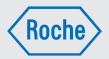

# Gebrauchsanweisung Blutzuckermessgerät

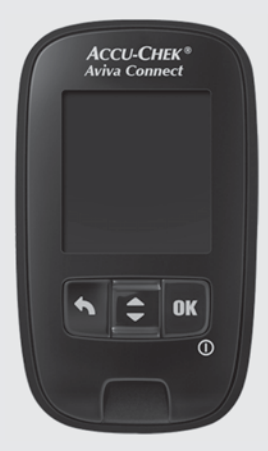

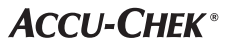

# Inhaltsverzeichnis

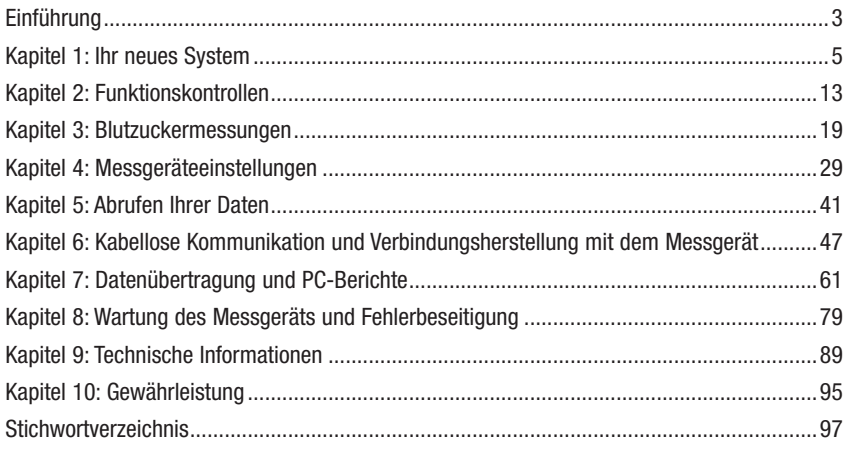

### Das Accu-Chek Aviva Connect System

Das Accu-Chek Aviva Connect Blutzuckermesssystem ist für die quantitative Blutzuckerbestimmung mit frischem Kapillarblut aus dem Finger, Handballen, Unterarm oder Oberarm vorgesehen und dient als Hilfsmittel zur Überwachung von Blutzuckerwerten.

Die Accu-Chek Aviva Connect Messgeräte können von medizinischem Fachpersonal mit kapillarem und venösem Blut verwendet werden. Die Accu-Chek Aviva Teststreifen, die mit den Accu-Chek Aviva Connect Messgeräten zu verwenden sind, sind für die In-vitro-Diagnostik durch medizinisches Fachpersonal in medizinischen Einrichtungen und für die Selbstanwendung durch Patienten vorgesehen.

Das System darf weder für die Diagnose oder das Screening von Diabetes noch zum Messen von Blut aus der Nabelschnur Neugeborener verwendet werden. Die Messung von venösem Blut ist allein medizinischem Fachpersonal vorbehalten.

Nur mit Accu-Chek Aviva Teststreifen und Kontrolllösung verwenden.

Zur Selbstanwendung geeignet.

Zum System gehören:

Accu-Chek Aviva Connect Messgerät mit Batterien, Accu-Chek Aviva Teststreifen\* und Accu-Chek Aviva Kontrolllösung\*.

\*Einige Artikel sind möglicherweise nicht im Kit enthalten. Sie sind separat erhältlich.

### $\triangle$  warnung

- Erstickungsgefahr. Kleinteile. Außerhalb der Reichweite von Kindern unter 3 Jahren aufbewahren.
- Alle Gegenstände, die mit menschlichem Blut in Kontakt kommen können, stellen eine potentielle Infektionsquelle dar (siehe: Clinical and Laboratory Standards Institute: Protection of Laboratory Workers from Occupationally Acquired Infections; Approved Guideline – Third Edition; CLSI document M29-A3, 2005).

### Warum regelmäßige Blutzuckermessungen wichtig sind

Regelmäßige Blutzuckermessungen können Ihnen dabei helfen, die von Ihrem Arzt festgelegten Blutzucker-Zielwerte zu erreichen. Dabei wollen wir Ihnen das Messen so einfach wie möglich machen.

### Wichtige Hinweise zu Ihrem neuen Messgerät

- Bei der ersten Inbetriebnahme fordert das Messgerät Sie auf, eine Sprache auszuwählen.
- Überprüfen Sie Uhrzeit und Datum des Messgeräts, bevor Sie mit einer Messung beginnen. Stellen Sie ggf. die Uhrzeit und das Datum neu ein.
- In der gesamten Gebrauchsanweisung werden beispielhafte Gerätedisplays verwendet. Ihre Daten werden von diesen beispielhaften Gerätedisplays abweichen.
- Wenn Sie genau nach dieser Gebrauchsanweisung vorgegangen sind und aufgrund Ihrer Symptome andere Messwerte erwarten würden – oder wenn Sie Fragen haben – wenden Sie sich an Ihren Arzt.

### Das Accu-Chek Aviva Connect Messgerät

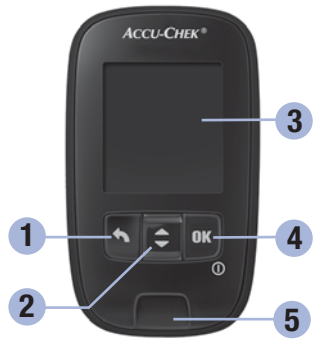

Frontalansicht

#### 1. Zurück-Taste

Mit dieser Taste können Sie zu einem vorherigen Display oder Feld zurückkehren.

### 2. Auf- und Ab-Taste

Drücken Sie auf diese Taste, um zwischen Menü-Optionen zu wechseln oder Zahlenwerte zu erhöhen bzw. zu verringern.

#### 3. Display

Zeigt aktuelle und gespeicherte Messwerte sowie Gerätemeldungen an.

#### 4. OK-Taste

Mit dieser Taste können Sie das Messgerät ein- und ausschalten sowie Einstellungen vornehmen.

### 5. Steckplatz für Teststreifen

Führen Sie den Teststreifen hier ein.

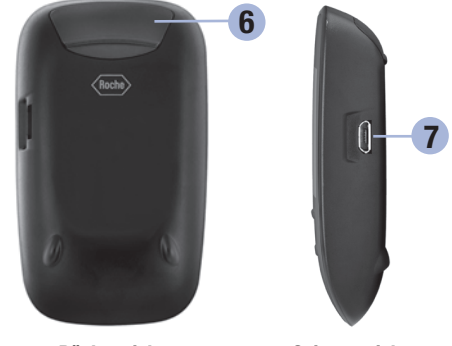

6. Batterieschubfach Ziehen Sie das Schubfach heraus, um die Batterien auszutauschen.

### Rückansicht Seitenansicht

### 7. Micro-USB-**Anschluss**

Hierüber können Sie Messwerte vom Messgerät auf einen Computer (PC) übertragen.

# **Ihr neues System**

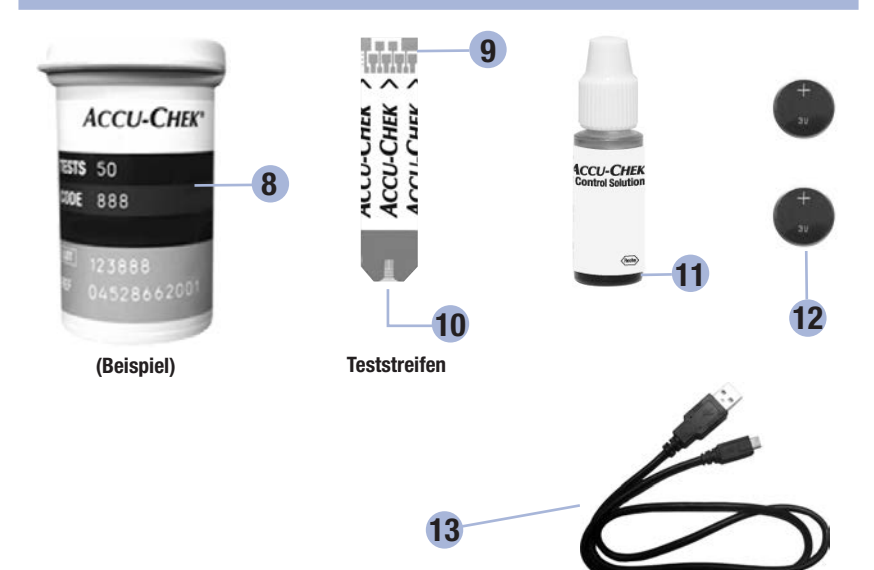

#### 8. Teststreifenröhre\* (Beispiel)

9. Führen Sie dieses Ende in das Messgerät ein.

#### 10. Gelbes Fenster Berühren Sie diese Stelle mit Blut oder Kontrolllösung.

- 11. Flasche mit Kontrolllösung\*
- 12. Batterien

#### 13. USB-Kabel\*

 Hiermit können Sie eine Verbindung zwischen Messgerät und PC herstellen.

\*Einige Artikel sind möglicherweise nicht im Kit enthalten. Sie sind separat erhältlich.

### Tastenfunktionen

Es folgt eine Übersicht über die Funktionen der Zurück-Taste, der Auf- und Ab-Taste sowie der OK-Taste des Messgeräts. Diese Funktionen werden in der gesamten Gebrauchsanweisung verwendet. Lesen Sie das Kapitel Messgeräteeinstellungen, um ausführliche Informationen zum Einrichten des Messgeräts zu erhalten.

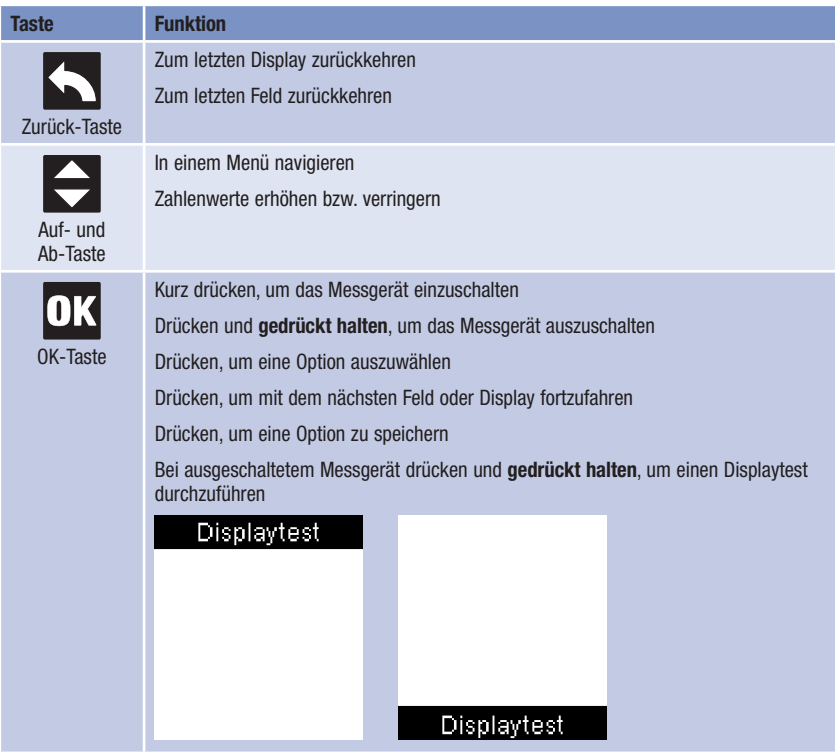

4

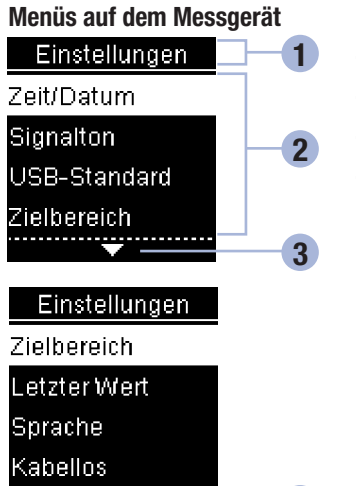

- 1 Bezeichnung des Displays oder des Menüs
- 2 Menüoptionen
- **6** Weiterblättern
- **6 Zurückblättern**

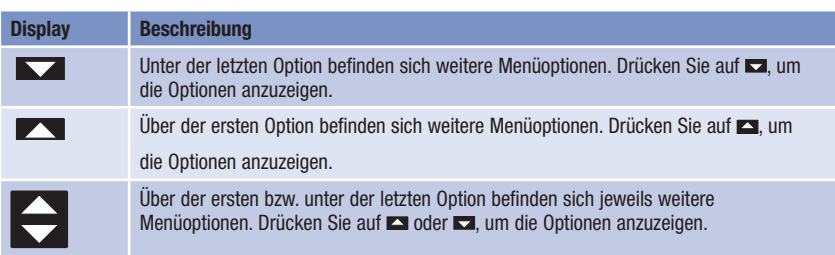

# Ihr neues System 1

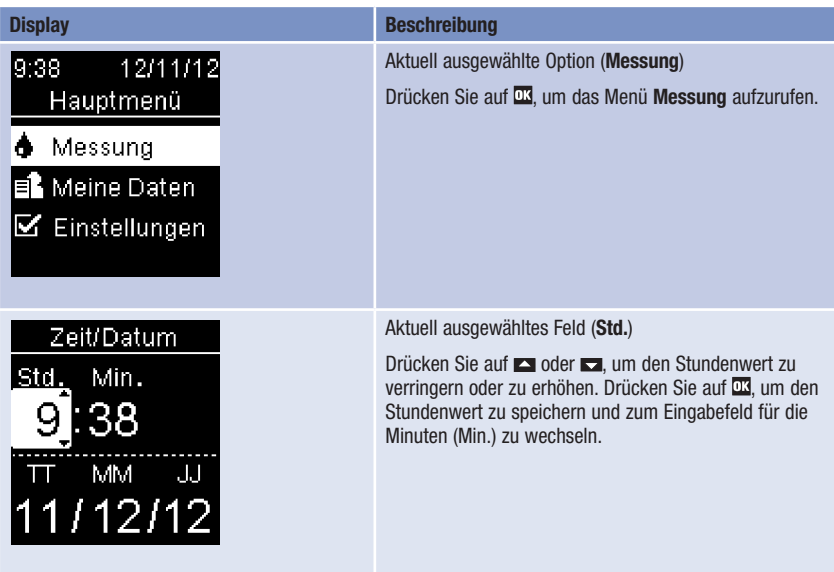

# **Symbole**

Folgende Symbole können auf dem Display erscheinen:

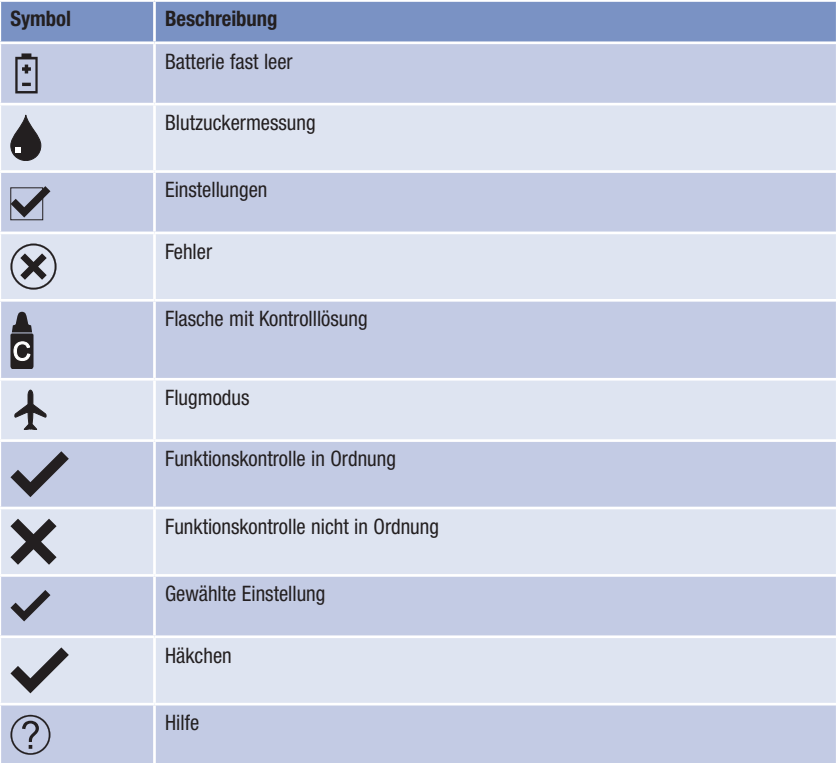

# Ihr neues System 1

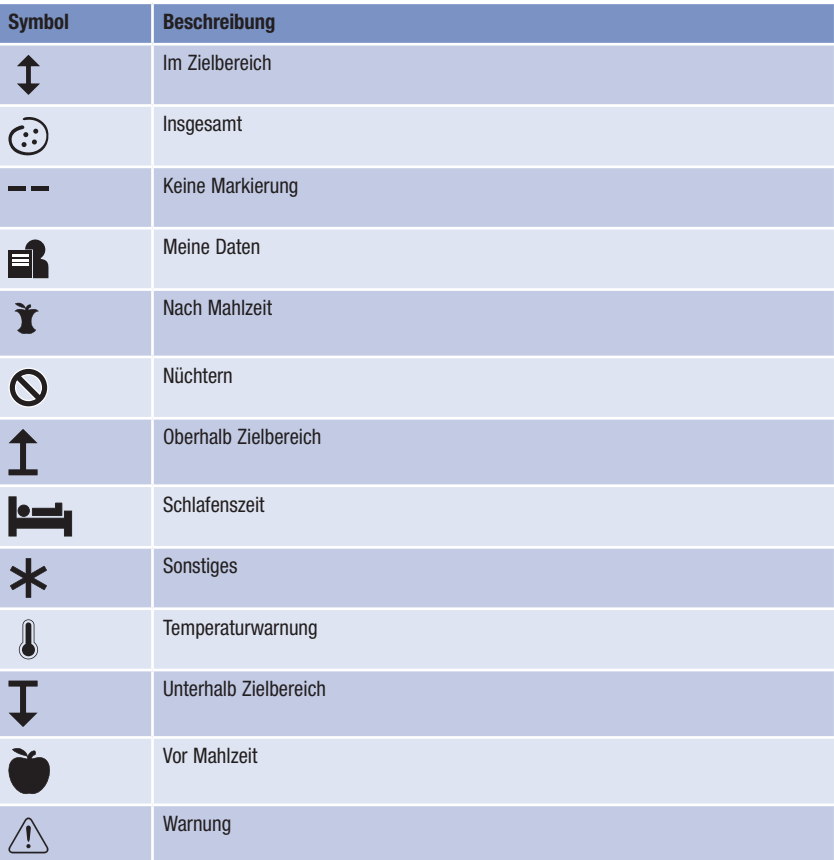

### Einstellen der Sprache

Bei der ersten Inbetriebnahme fordert das Messgerät Sie auf, eine Sprache auszuwählen.

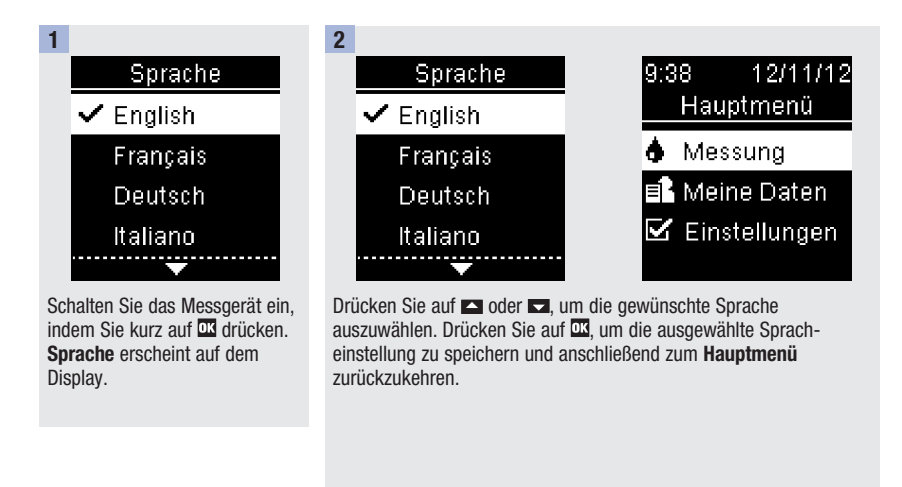

### HINWEIS

Sollten Sie die falsche Sprache ausgewählt haben und diese Spracheinstellung nicht mehr ändern können, wenden Sie sich an das Accu-Chek Kunden Service Center.

### Wann sollte eine Funktionskontrolle durchgeführt werden?

Die Funktionskontrolle gewährleistet, dass Ihr Messgerät und die Teststreifen richtig funktionieren. Führen Sie eine Funktionskontrolle durch wenn:

- Sie eine neue Teststreifenpackung anbrechen.
- Sie vergessen haben, die Teststreifenröhre zu verschließen.
- Sie Grund zu der Annahme haben, dass die Teststreifen beschädigt sind.
- Sie überprüfen möchten, ob das Messgerät und die Teststreifen richtig funktionieren.
- die Teststreifen extremen Temperaturen und/oder Feuchtigkeit ausgesetzt waren.
- das Messgerät heruntergefallen ist.
- die Messwerte nicht Ihrem Befinden entsprechen.
- Sie sicherstellen möchten, dass Sie Ihre Blutzuckermessungen korrekt durchführen.

### Hinweise zur Kontrolllösung

- Verwenden Sie ausschließlich Accu-Chek Aviva Kontrolllösung.
- Verschließen Sie die Flasche mit Kontrolllösung sofort nach dem Gebrauch.
- Vermerken Sie auf dem Flaschenetikett das Datum, an dem Sie die Flasche mit Kontrolllösung angebrochen haben. Entsorgen Sie die Kontrolllösung entweder 3 Monate nachdem Sie die Flasche mit Kontrolllösung angebrochen haben (Entsorgungsdatum) oder sobald das Haltbarkeitsdatum überschritten ist; je nachdem, was zuerst eintritt.
- Verwenden Sie keine Kontrolllösung, deren Haltbarkeits- oder Entsorgungsdatum überschritten ist.
- Informationen zu Lagerbedingungen für die Kontrolllösung finden Sie in der Packungsbeilage der Kontrolllösung.
- Das Messgerät erkennt automatisch, ob Kontrolllösung oder Blut in den Teststreifen eingesogen wurde.
- Die Messwerte der Funktionskontrollen werden nicht im Messwertspeicher angezeigt.
- Die Kontrolllösung kann Flecken auf Kleidung verursachen. Die Flecken können mit Wasser und Seife entfernt werden.

# Durchführen einer Funktionskontrolle

Sie benötigen das Messgerät, einen Teststreifen und die Kontrolllösung Level 1.

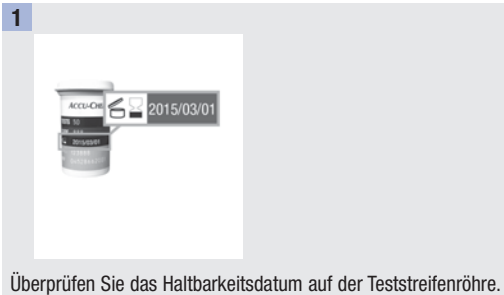

Verwenden Sie keine Teststreifen, deren Haltbarkeitsdatum überschritten ist.

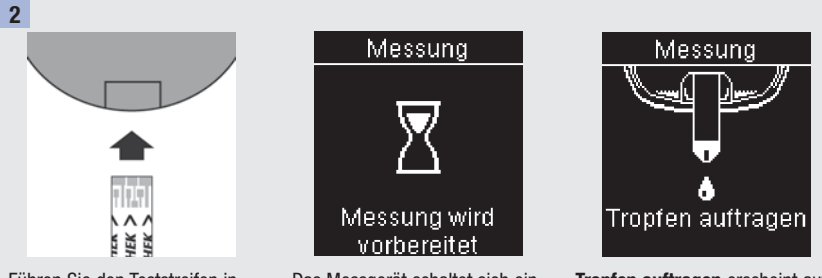

Führen Sie den Teststreifen in Pfeilrichtung in das Messgerät ein. Legen Sie das Messgerät auf eine ebene Oberfläche.

Das Messgerät schaltet sich ein. Messung wird vorbereitet erscheint auf dem Display.

Tropfen auftragen erscheint auf dem Display.

# Funktionskontrollen 2

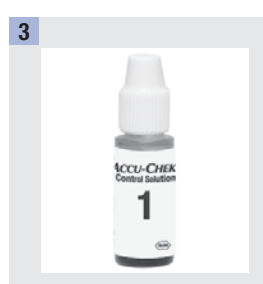

Wählen Sie die Kontrolllösung aus, mit der Sie die Messung durchführen möchten. Der Level der Lösung wird zu einem späteren Zeitpunkt eingegeben.

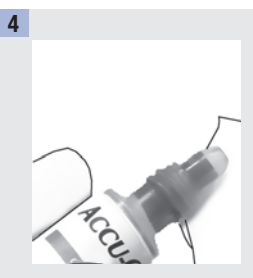

Entfernen Sie den Schraubverschluss von der Flasche mit Kontrolllösung. Wischen Sie die Flaschenspitze mit einem Papiertaschentuch ab. Drücken Sie die Flasche zusammen, bis sich an der Flaschenspitze ein kleiner Tropfen bildet.

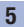

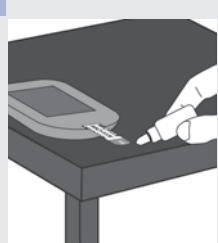

Berühren Sie mit dem Tropfen den vorderen Rand des gelben Fensters des Teststreifens. Tragen Sie die Kontrolllösung nicht auf die Oberseite des Teststreifens auf.

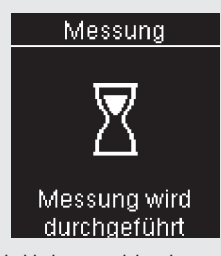

Sobald eine ausreichende Menge Kontrolllösung in den Teststreifen eingesogen wurde, erscheint Messung wird durchgeführt auf dem Display.

# 2 Funktionskontrollen

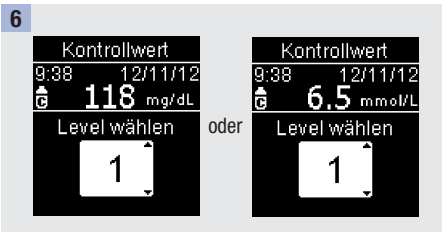

Kontrollwert und das Symbol für die Flasche mit Kontrolllösung erscheinen auf dem Display.

Drücken Sie auf  $\blacksquare$  oder  $\blacksquare$ , um den Kontrolllösungslevel auszuwählen, mit dem Sie die Funktionskontrolle durchgeführt haben. Wenn Sie keinen Level auswählen, wird der Kontrolllösungslevel als – – gespeichert.

Wird zu diesem Zeitpunkt eine andere Aktion durchgeführt, wird der Messwert der Funktionskontrolle ohne Kontrolllösungslevel gespeichert.

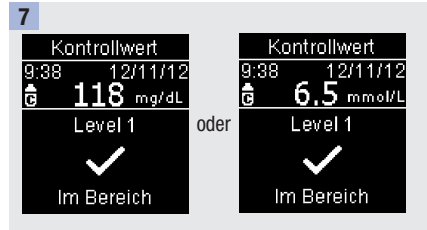

Drücken Sie auf DR

 $\checkmark$  und Im Bereich erscheinen auf dem Display. wenn sich der Messwert der Funktionskontrolle innerhalb des Bereichs befindet.

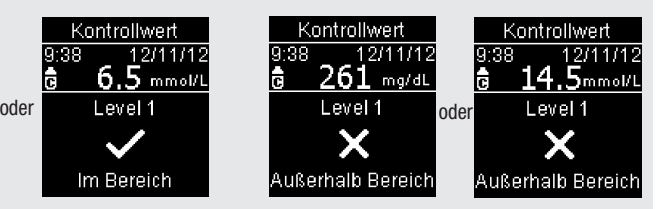

 und Außerhalb Bereich erscheinen auf dem Display, wenn sich der Messwert der Funktionskontrolle außerhalb des Bereichs befindet.

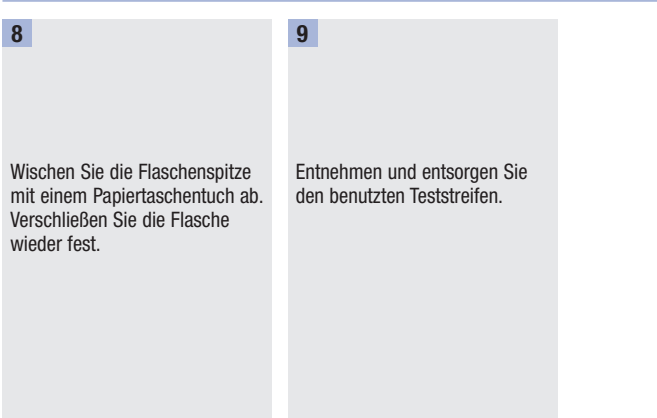

### HINWEIS

Das Messgerät schaltet sich 90 Sekunden nach einer erfolgreichen Funktionskontrolle bzw. 15 Sekunden nach Entfernen des Teststreifens aus, sofern keine weitere Aktion durchgeführt wird.

### Wie interpretiert man Messwerte von Funktionskontrollen, die außerhalb des zulässigen Bereichs liegen?

## **A** WARNUNG

Der Kontrolllösungslevel ist auf dem Etikett der Teststreifenröhre angegeben. Liegt der Messwert der Funktionskontrolle außerhalb des zulässigen Bereichs, überprüfen Sie die möglichen Ursachen wie folgt:

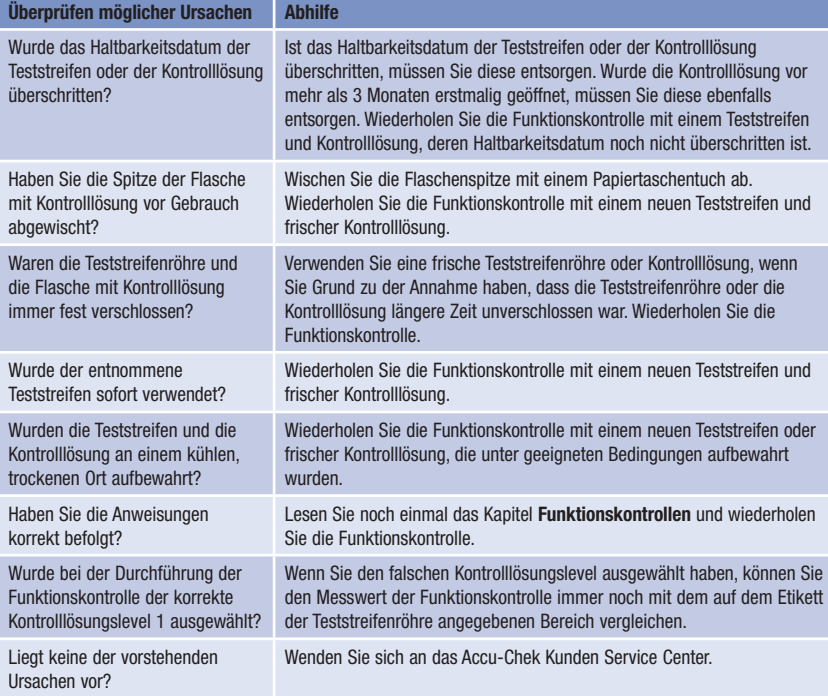

Blutzuckermessungen 3

### $\triangle$  WARNUNG

Blutzuckermesswerte werden in mg/dL oder mmol/L angezeigt. Die Maßeinheit ist auf dem Etikett auf der Rückseite des Messgeräts angegeben. Wenn das Messgerät die falsche Maßeinheit anzeigt, wenden Sie sich an das Accu-Chek Kunden Service Center. Wenn Sie unsicher sind, welche Maßeinheit Sie verwenden sollten, wenden Sie sich an Ihren Arzt. Messungen mit der falschen Maßeinheit können zu Fehleinschätzungen des tatsächlichen Blutzuckerspiegels und dementsprechend zu falschen Therapieentscheidungen führen.

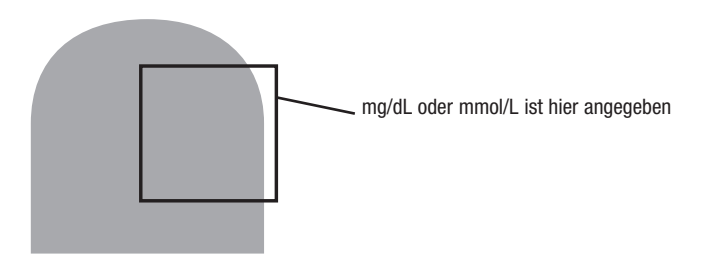

## Zur Verwendung des Accu-Chek Aviva Connect Systems

- Verwenden Sie ausschließlich Accu-Chek Aviva Teststreifen.
- Verwenden Sie den entnommenen Teststreifen sofort.
- Berühren Sie den Teststreifen erst mit Blut oder Kontrolllösung, wenn sich der Teststreifen im Messgerät befindet.
- Verschließen Sie die Teststreifenröhre sofort nach jeder Entnahme eines Teststreifens wieder fest, um die Teststreifen vor Feuchtigkeit zu bewahren.
- Bewahren Sie die unbenutzten Teststreifen stets in der fest verschlossenen Originalröhre auf.
- Überprüfen Sie das Haltbarkeitsdatum auf der Teststreifenröhre. Verwenden Sie keine Teststreifen, deren Haltbarkeitsdatum überschritten ist.
- Bewahren Sie die Teststreifenröhre und das Messgerät an einem kühlen, trockenen Ort auf, z. B. im Schlafzimmer.
- Informationen zu Lagerbedingungen für Teststreifen und Betriebsumgebung finden Sie in der Packungsbeilage der Teststreifen.

### $\triangle$  WARNUNG

Setzen Sie die Teststreifen niemals hohen Temperaturen oder Feuchtigkeit aus; bewahren Sie die Teststreifen nicht im Bad oder in der Küche auf. Die Teststreifen können durch Hitze und Feuchtigkeit unbrauchbar werden.

### Durchführen einer Blutzuckermessung mit Blut aus der Fingerbeere

### HINWEIS

- Während das Messgerät über ein USB-Kabel mit einem PC verbunden ist, kann keine Blutzuckermessung durchgeführt werden.
- Stellen Sie vor der ersten Blutzuckermessung das Messgerät richtig ein.
- Um eine Blutzuckermessung durchführen zu können, benötigen Sie das Messgerät, einen Teststreifen und eine Stechhilfe mit eingesetzter Lanzette.
- Sie haben 2 Möglichkeiten, um mit der Blutzuckermessung zu beginnen:
	- Führen Sie einen Teststreifen in das Messgerät ein.
	- Drücken Sie kurz auf  $\overline{\omega}$ , um das Messgerät einzuschalten. Wählen Sie Messung  $> \overline{\omega}$ .

# Blutzuckermessungen 3

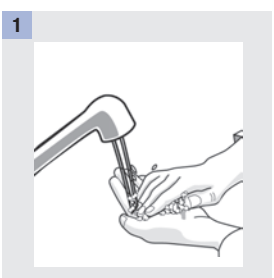

Waschen Sie Ihre Hände mit warmem Wasser und Seife und trocknen Sie Ihre Hände gründlich ab.

Bereiten Sie die Stechhilfe vor.

Pfeilrichtung in das Messgerät

ein.

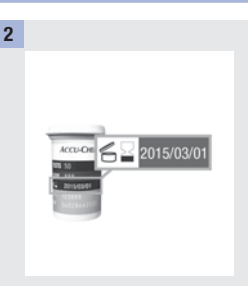

Überprüfen Sie das Haltbarkeitsdatum auf der Teststreifenröhre.

Verwenden Sie keine Teststreifen, deren Haltbarkeitsdatum überschritten ist.

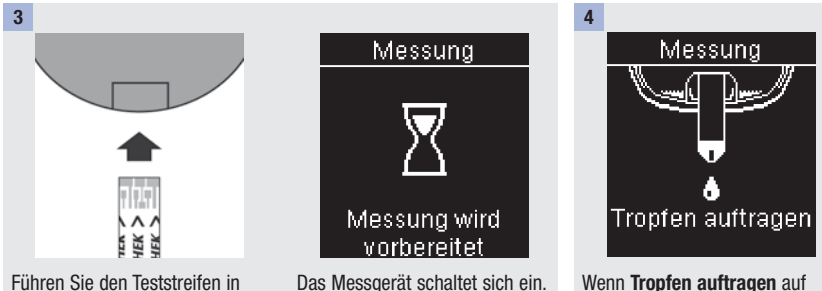

Messung wird vorbereitet erscheint auf dem Display.

dem Display erscheint, stechen Sie mit der Stechhilfe seitlich in die Fingerbeere.

21

# **Blutzuckermessungen**

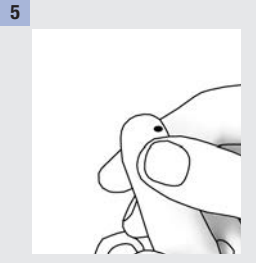

Drücken Sie die Fingerbeere sanft zusammen, um die örtliche Durchblutung anzuregen. Auf diese Weise bildet sich leichter ein Blutstropfen.

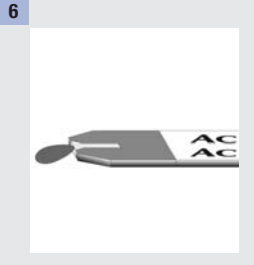

Berühren Sie mit dem Ende des Teststreifens den Blutstropfen. Tragen Sie das Blut nicht auf die Oberseite des Teststreifens auf.

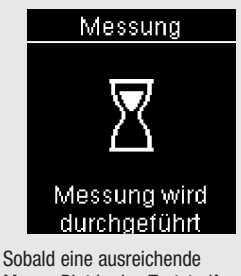

Menge Blut in den Teststreifen eingesogen wurde, erscheint Messung wird durchgeführt auf dem Display.

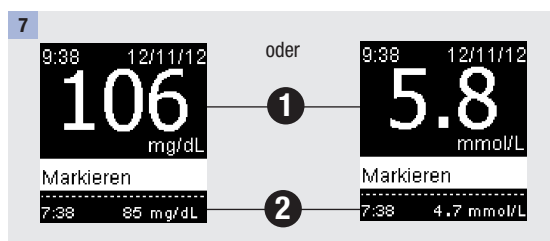

Der Messwert erscheint in der oberen Hälfte des Displays <sup>1.</sup> Wenn Letzter Wert aktiviert ist, erscheint der letzte Messwert am unteren Displayrand <sup>2</sup>. Lesen Sie das Kapitel Messgeräteeinstellungen, um weitere Informationen zur Option Letzter Wert zu erhalten.

Um dem Messwert eine Markierung hinzuzufügen, drücken Sie auf D3.

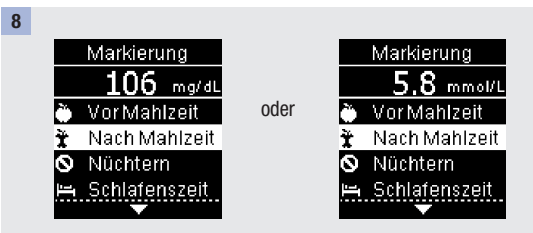

Markierung erscheint auf dem Display. Drücken Sie auf  $\Box$  oder  $\Box$ . um die gewünschte Markierung auszuwählen. Drücken Sie auf DK

Der Endwert wird angezeigt.

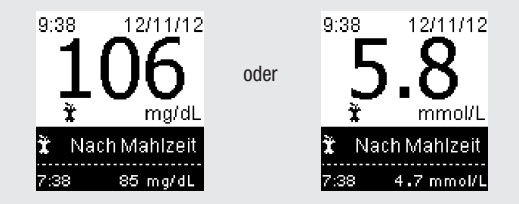

Drücken Sie entweder auf D3, um die gewählte Markierung zu speichern oder drücken Sie auf  $\blacksquare$  um zum Menü Markierung zurückzukehren und die Markierung zu ändern. Wenn das Feld mit dem Messwert ausgewählt ist, drücken Sie auf DK, um die Auswahl zu bestätigen und zum Hauptmenü zurückzukehren.

Folgende Symbole können einem Blutzuckermesswert hinzugefügt werden.

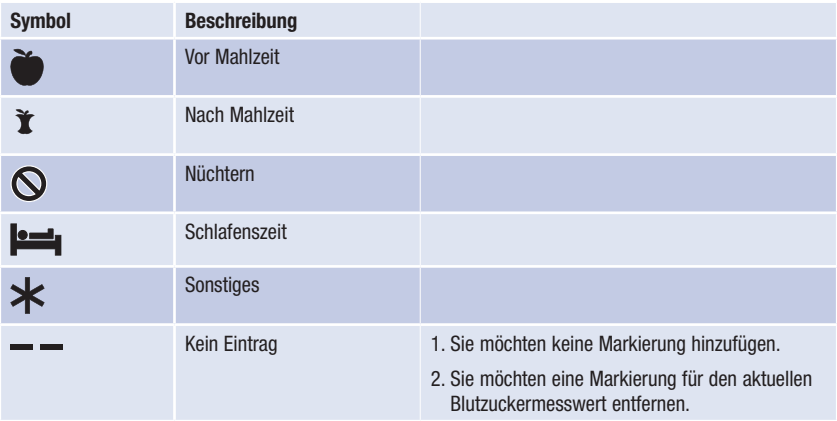

9

Entnehmen und entsorgen Sie den benutzten Teststreifen.

Wenn einer dieser Werte angezeigt wird:

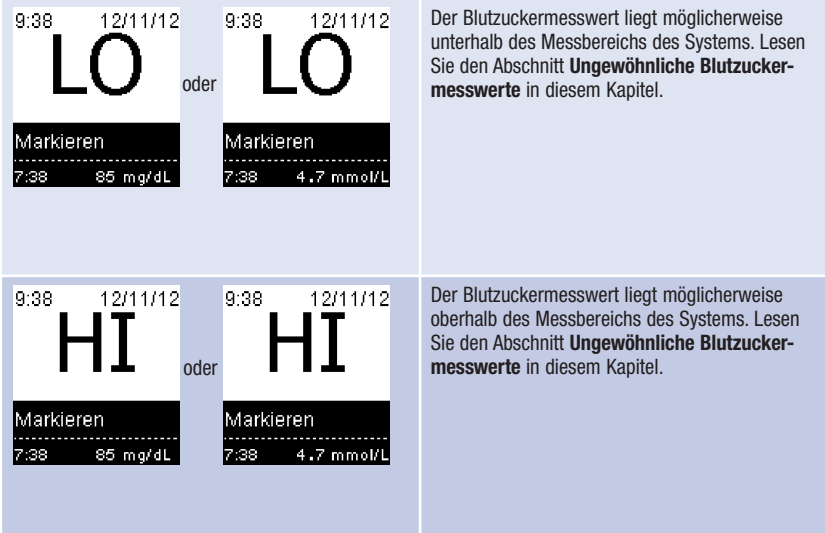

### Durchführen einer Blutzuckermessung mit Blut aus dem Handballen oder dem Unter- oder Oberarm (Alternativ-Stellen-Testen)

Sie haben grundsätzlich die Möglichkeit, neben der Blutentnahme an der Fingerbeere auch an anderen Körperstellen Blut zu entnehmen. Alternative Körperstellen sind z. B. Handballen, Unterarm und Oberarm.

Blut aus der Fingerbeere oder aus dem Handballen kann jederzeit zur Blutzuckermessung verwendet werden.

Blut aus dem Unterarm oder Oberarm eignet sich hingegen zu bestimmten Zeiten nicht für eine Blutzuckermessung. Dies liegt daran, dass sich der Blutzuckerwert an der Fingerbeere oder am Handballen schneller als am Unterarm oder Oberarm ändert. Diese Abweichungen können zu Fehleinschätzungen des tatsächlichen Blutzuckerspiegels und dementsprechend zu falschen Therapieentscheidungen und möglicherweise ernsthaften gesundheitlichen Schäden führen.

Bevor Sie Blut aus dem Unterarm oder Oberarm entnehmen, sollten Sie daher den folgenden Abschnitt aufmerksam durchlesen.

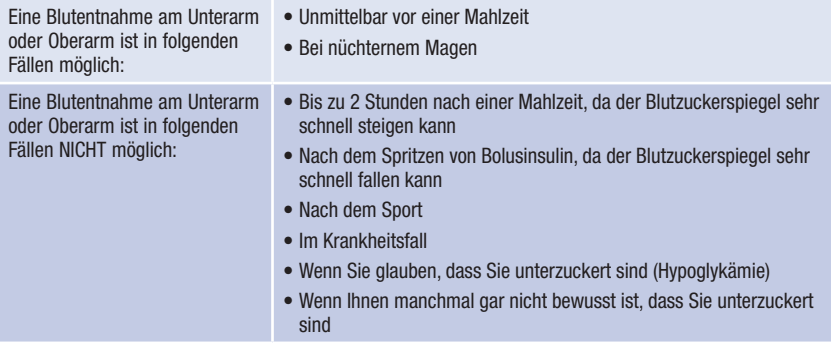

Wenn Sie sich für Alternativ-Stellen-Testen (AST) interessieren, sprechen Sie zunächst mit Ihrem Arzt.

Wenden Sie sich an das Accu-Chek Kunden Service Center, um eine AST-Kappe und detaillierte Anweisungen zum Alternativ-Stellen-Testen zu erhalten.

### Ungewöhnliche Blutzuckermesswerte

Wenn Ihr Blutzuckermesswert nicht Ihrem Befinden entspricht, überprüfen Sie die möglichen Ursachen wie folgt:

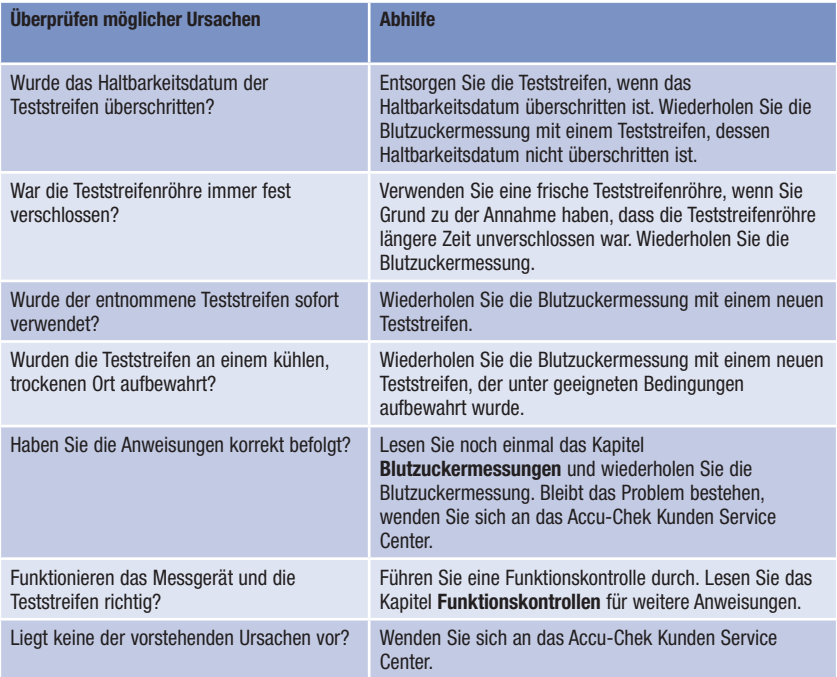

### Symptome für Unter- oder Überzuckerung

Wenn Sie die Symptome für ungewöhnlich hohe oder niedrige Blutzuckerwerte kennen, fällt es Ihnen leichter, Ihre Messwerte zu interpretieren und im Falle einer Unter- oder Überzuckerung entsprechend zu reagieren.

Unterzuckerung (Hypoglykämie): Symptome für Hypoglykämie können unter anderem sein: Beklemmungen, Zittern, Schweißausbrüche, Kopfschmerzen, verstärktes Hungergefühl, Schwindel, Blässe, plötzliche Stimmungsschwankungen oder Reizbarkeit, Müdigkeit, Konzentrationsschwierigkeiten, Ungeschicklichkeit, Herzrasen und/oder Verwirrtheit.

Überzuckerung (Hyperglykämie): Symptome für Hyperglykämie können unter anderem sein: Verstärktes Durstgefühl, häufiges Wasserlassen, Sehstörungen, Benommenheit und/oder unerklärlicher Gewichtsverlust.

### $\wedge$  warnung

Wenn Sie eines der aufgeführten Symptome oder andere ungewöhnliche Symptome feststellen, messen Sie Ihren Blutzucker mit Blut aus der Fingerbeere oder dem Handballen. Wird vom Messgerät LO (engl.: low = niedrig, d. h. Unterzuckerung) oder HI (engl.: high = hoch, d. h. Überzuckerung) angezeigt, wenden Sie sich umgehend an Ihren Arzt.

# Übersicht

Die folgenden Einstellungen am Messgerät können Sie nach Ihren persönlichen Präferenzen vornehmen. Weitere Informationen hierzu und Anweisungen zum Vornehmen der Einstellungen erhalten Sie in den folgenden Abschnitten dieses Kapitels.

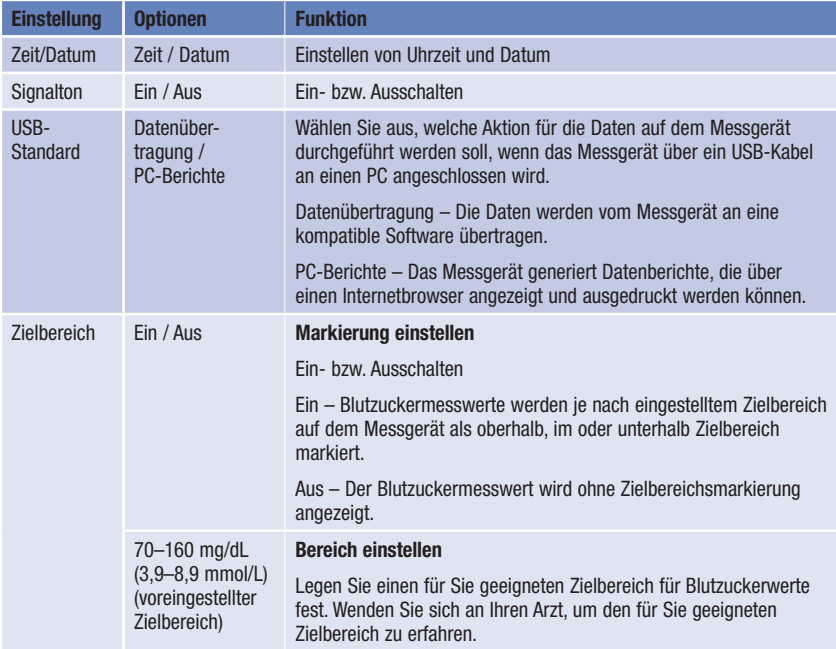

# 4 Messgeräteeinstellungen

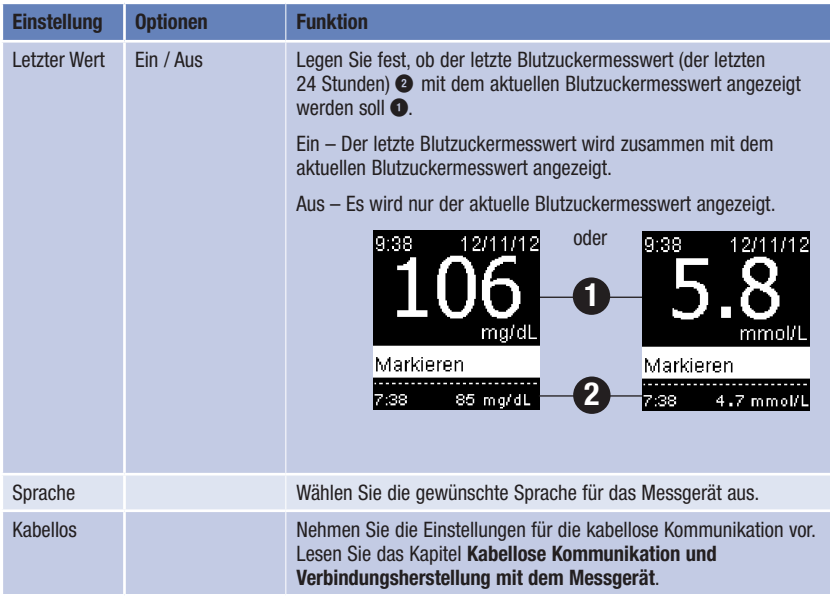

### Zeit/Datum (Hauptmenü > Einstellungen > Zeit/Datum)

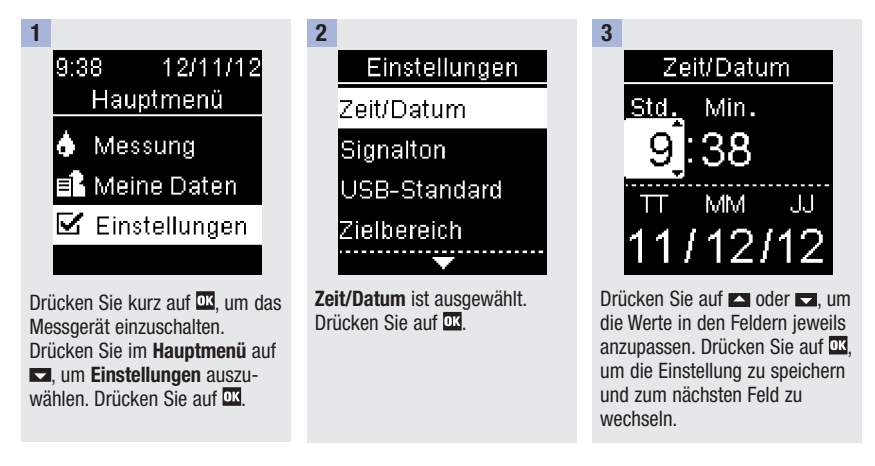

### 4

Drücken Sie auf DR um die Einstellungen zu speichern und zum Menü Einstellungen zurückzukehren.

## Signalton (Hauptmenü > Einstellungen > Signalton)

Der Signalton dient in folgenden Fällen als Signal:

- Wenn ein Teststreifen eingeführt wird
- Wenn das Messgerät bereit ist, Blut oder Kontrolllösung in den Teststreifen einzusaugen
- Wenn in ausreichender Menge Blut oder Kontrolllösung in den Teststreifen eingesogen wurde
- Wenn die Blutzuckermessung oder Funktionskontrolle abgeschlossen ist
- Wenn das Messgerät eingeschaltet ist
- Wenn eine Taste gedrückt wurde
- Wenn die Batterien eingesetzt werden
- Wenn keine gespeicherten Blutzuckermesswerte oder Fehlermeldungen oder ein ungültiger Eintrag vorliegen
- Wenn ein Fehler aufgetreten ist (wobei das Messgerät auch bei ausgeschaltetem Signalton akustisch auf Fehler hinweist)

# Messgeräteeinstellungen 4

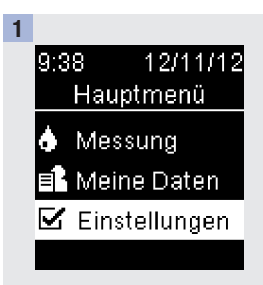

Drücken Sie kurz auf **D3**, um das Messgerät einzuschalten. Drücken Sie im Hauptmenü auf **D**. um Einstellungen auszuwählen. Drücken Sie  $air \overline{ax}$ .

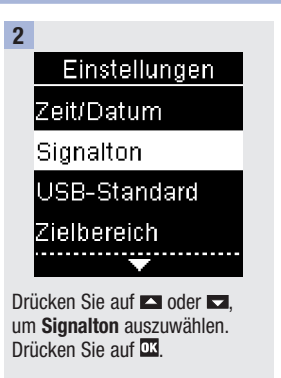

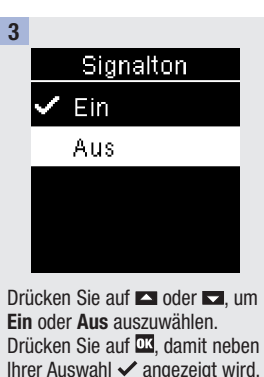

Drücken Sie auf DR, um die Auswahl zu speichern und anschließend zum Menü Einstellungen zurückzukehren.

### USB-Standard (Hauptmenü > Einstellungen > USB-Standard)

Mit der Option USB-Standard wird festgelegt, welche Aktion mit den Daten auf dem Messgerät durchgeführt wird, wenn Sie das Messgerät über ein USB-Kabel an einen PC anschließen. Ihre gewählte Standardeinstellung wird verwendet, bis Sie sie ändern.

Es stehen 2 Optionen zur Anzeige und Analyse der Werte auf einem PC zur Verfügung.

- 1. Datenübertragung Die Daten werden von einer kompatiblen Diabetes Management Software auf dem Computer gelesen.
- 2. PC-Berichte Das Messgerät generiert Datenberichte, die über einen Internetbrowser angezeigt und ausgedruckt werden können.

Lesen Sie das Kapitel Datenübertragung und PC-Berichte, um weitere Informationen zur Datenverwaltung zu erhalten.

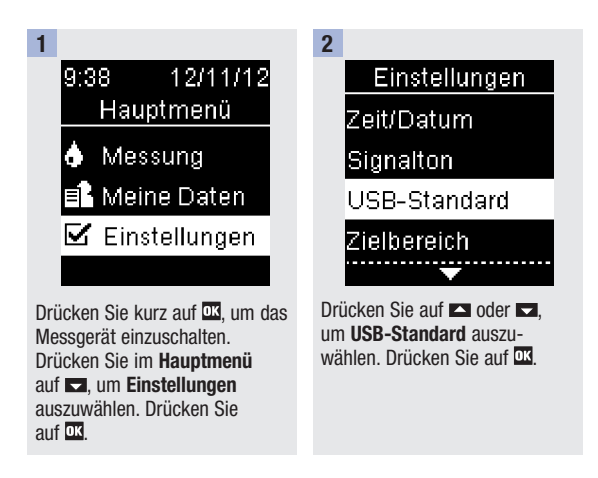
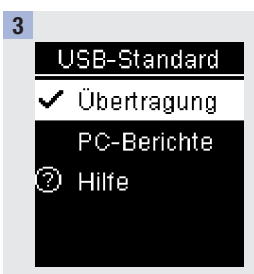

Drücken Sie auf **Der Europe ist um Übertragung** oder PC-Berichte auszuwählen. Drücken Sie auf  $\overline{u}$ damit neben Ihrer Auswahl $\checkmark$ angezeigt wird. Drücken Sie auf DK, um die Auswahl zu speichern und anschließend zum Menü Einstellungen zurückzukehren.

# Zielbereich (Hauptmenü > Einstellungen > Zielbereich > Markierung einst. / Bereich einst.)

#### Markierung einstellen

- Wenn Markierung einst. ausgeschaltet ist, werden keine Markierungen für Blutzuckermesswerte angezeigt.
- Markierungen für Blutzuckermesswerte bleiben auch dann im Tagebuch vorhanden, wenn Sie Markierung einst. nachträglich ausschalten.
- Wenn Markierung einst. eingeschaltet ist, werden folgende Markierungen für Blutzuckermesswerte angezeigt.

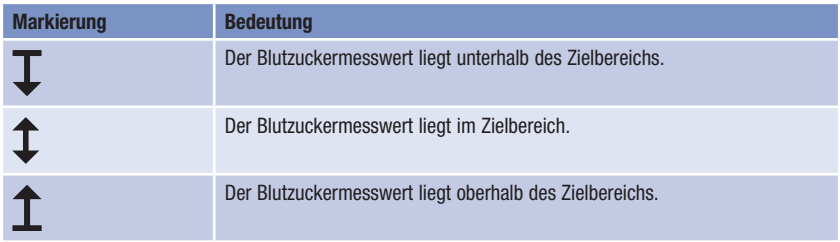

#### Bereich einstellen

- Wenden Sie sich an Ihren Arzt, um den für Sie geeigneten Zielbereich zu erfahren.
- Der Zielbereich darf zwischen einem unteren Grenzwert von 50–100 mg/dL (2,8–5,5 mmol/L) und einem oberen Grenzwert von 101–200 mg/dL (5,6–11,1 mmol/L) liegen.

# $\wedge$  warnung

Diese Funktion stellt keinen Ersatz für eine Hypoglykämie-Schulung durch Ihren Arzt dar.

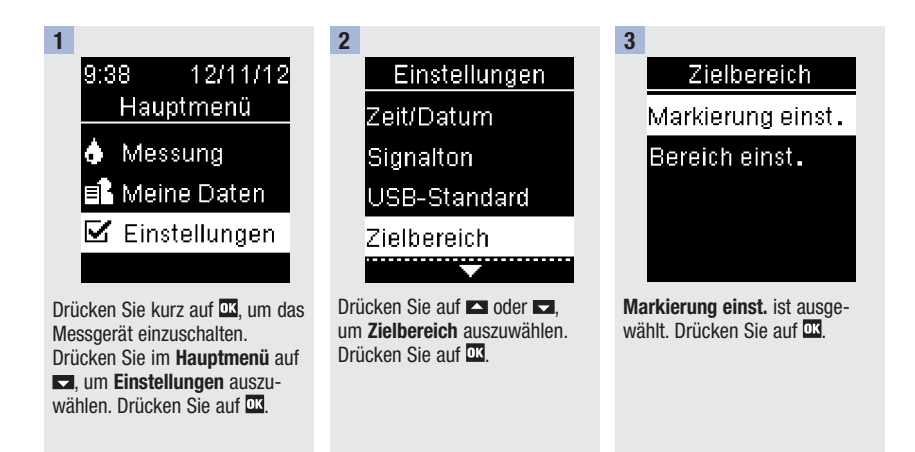

# Messgeräteeinstellungen 4

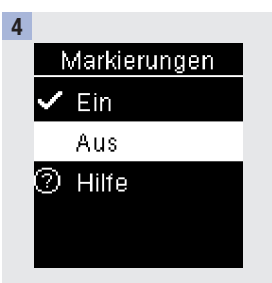

Drücken Sie auf **oder D**, um Ein oder Aus auszuwählen. Drücken Sie auf DR, damit neben Ihrer Auswahl  $\checkmark$  angezeigt wird. Drücken Sie auf DR, um die Auswahl zu speichern und anschließend zum Menü Zielbereich zurückzukehren.

5

Zielbereich

Markierung einst .

**Bereich einst.** 

Drücken Sie auf **Drucken** Bereich einst. auszuwählen. Drücken Sie auf D3

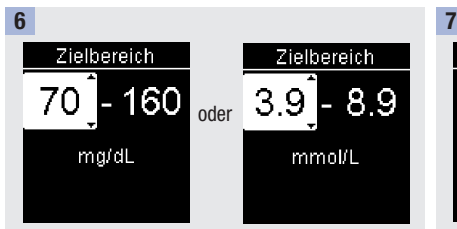

Drücken Sie auf **Der Grücken Sie auf der Grücken** Grenzwert des Zielbereichs anzupassen. Drücken Sie auf **...** 

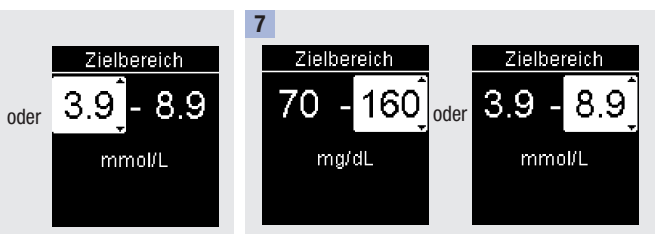

Drücken Sie auf **Deutschaften**, um den oberen Grenzwert des Zielbereichs anzupassen. Drücken Sie auf  $\overline{w}$ , um die Einstellung zu speichern. Zielbereich erscheint auf dem Display. Drücken Sie auf  $\Box$ . um zum Menü Einstellungen zurückzukehren.

# Letzter Wert (Hauptmenü > Einstellungen > Letzter Wert)

Legen Sie fest, ob der letzte Blutzuckermesswert zusammen mit dem aktuellen Blutzuckermesswert angezeigt werden soll. Messwerte die älter als 24 Stunden sind, werden nicht angezeigt.

Ein – Der letzte Blutzuckermesswert wird zusammen mit dem aktuellen Blutzuckermesswert angezeigt.

Aus – Es wird nur der aktuelle Blutzuckermesswert angezeigt.

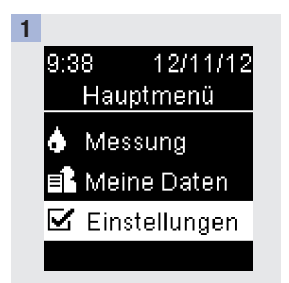

Drücken Sie kurz auf 03 um das Messgerät einzuschalten. Drücken Sie im Hauptmenü auf **D**, um Einstellungen auszuwählen. Drücken Sie auf D3

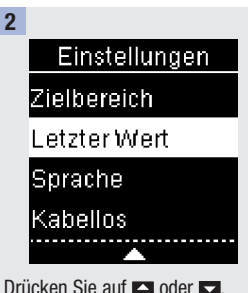

um Letzter Wert auszuwählen. Drücken Sie auf 03

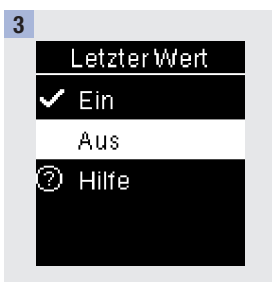

Drücken Sie auf **Deutschaften auf der External um** Ein oder Aus auszuwählen. Drücken Sie auf **DK**, damit neben Ihrer Auswahl  $\vee$  angezeigt wird. Drücken Sie auf DR, um die Auswahl zu speichern und anschließend zum Menü Einstellungen zurückzukehren.

### Sprache (Hauptmenü > Einstellungen > Sprache)

Wählen Sie die Dialogsprache für das Messgerät aus.

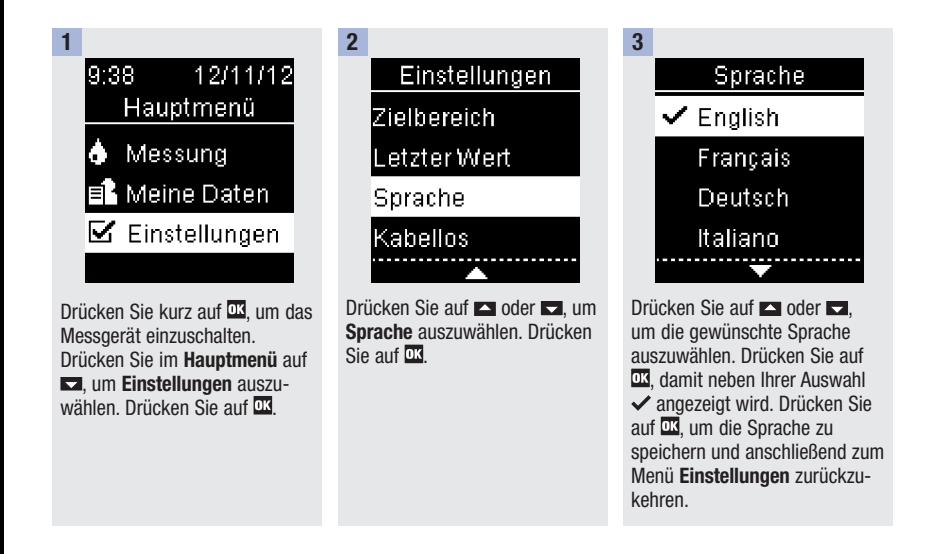

# Messgeräteeinstellungen

# Übersicht

- Blutzuckermesswerte werden in der Reihenfolge vom neuesten bis zum ältesten gespeichert.
- Das Messgerät speichert automatisch bis zu 750 Blutzuckermesswerte mit Uhrzeit und Datum der Messungen und allen Messwertmarkierungen.
- Sobald 750 Blutzuckermesswerte gespeichert sind, wird mit jeder neuen Messung der jeweils älteste Messwert gelöscht.
- In die Berechnung der Durchschnittswerte für markierte Messungen fließen nur Messwerte ein, denen auch die entsprechende Markierung (Nüchtern, Vor Mahlzeit, Nach Mahlzeit oder Schlafenszeit) hinzugefügt wurde.
- In die Berechnung der allgemeinen 7-, 14-, 30- und 90-Tage-Durchschnittswerte fließen alle Messwerte ein, unabhängig davon, welche Markierung ihnen hinzugefügt wurde.
- Das Messgerät kann die Messwerte von Funktionskontrollen im Messwertspeicher speichern, diese Messwerte können aber nicht abgerufen und angezeigt werden. Zur Ansicht der gespeicherten Messwerte von Funktionskontrollen müssen diese in eine kompatible Software übertragen werden.
- Die Messwerte von Funktionskontrollen werden bei der Berechnung von Durchschnittswerten oder bei Blutzuckerberichten nicht berücksichtigt.
- Sobald 30 Messwerte von Funktionskontrollen gespeichert sind, wird mit jeder neuen Funktionskontrolle der jeweils älteste Messwert gelöscht.

# $\wedge$  warnung

Ein einzelner gespeicherter Messwert ist keine ausreichende Grundlage für eine Änderung Ihrer Therapie. Bevor Sie Ihre Therapie aufgrund gespeicherter Messwerte ändern, wenden Sie sich zunächst an Ihren Arzt.

# Tagebuch (Hauptmenü > Meine Daten > Tagebuch)

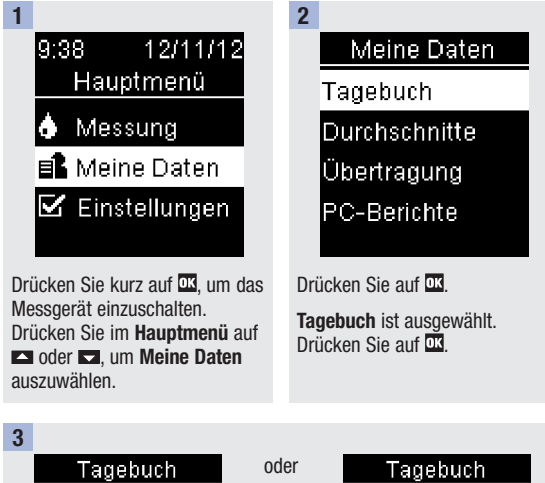

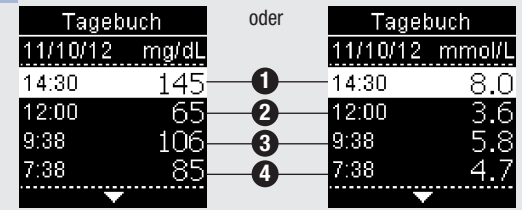

Drücken Sie auf **Drücken Sie auf Drücken** durch das Tagebuch zu blättern. 4 Um Einzelheiten zu einem Messwert anzuzeigen, drücken Sie auf  $\blacksquare$  oder  $\blacksquare$ , um den Messwert auszuwählen. Drücken Sie auf **03**. Diese Einzelheiten werden nur angezeigt, wenn Zielbereich und Markierungen eingeschaltet sind oder diesem Messwert Markierungen hinzugefügt wurden.

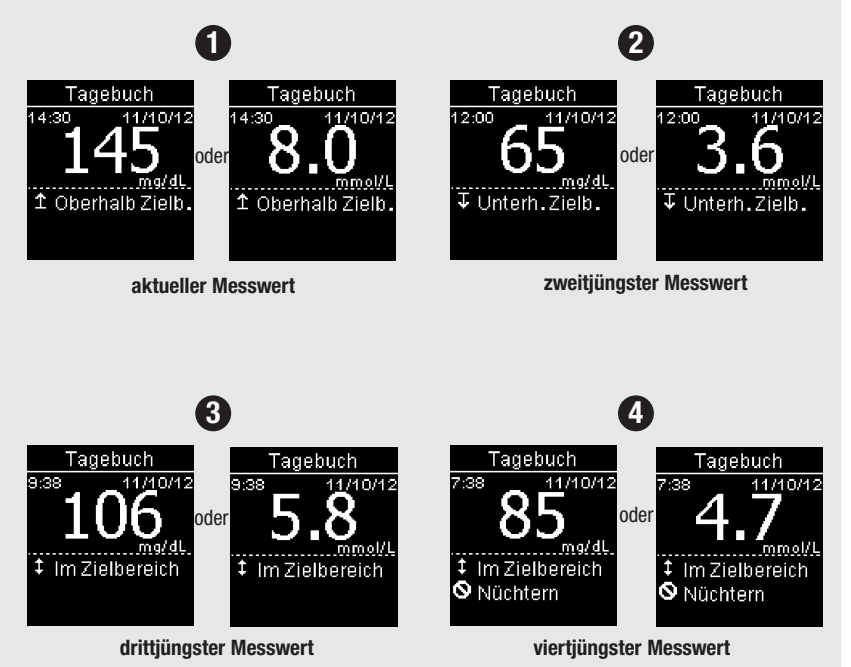

# Durchschnitte (Hauptmenü > Meine Daten > Durchschnitte)

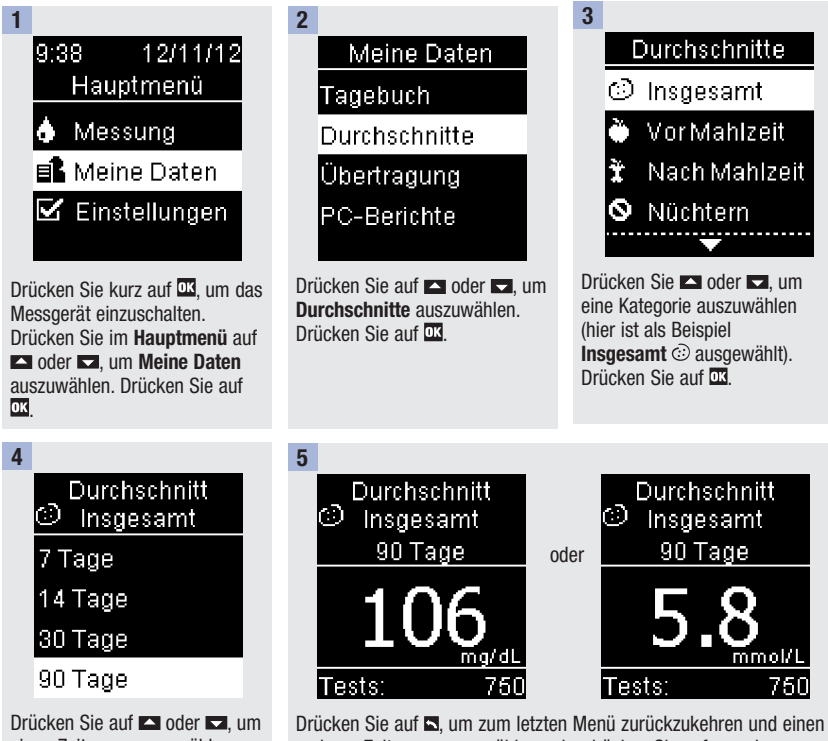

einen Zeitraum auszuwählen (hier ist als Beispiel 90 Tage ausgewählt). Drücken Sie auf DR. anderen Zeitraum auszuwählen, oder drücken Sie auf  $\Box$  oder  $\Box$ . um durch die Durchschnittswerte zu blättern.

# Übertragung (Hauptmenü > Meine Daten > Übertragung/PC-Berichte)

In diesem Menü können Sie zwischen den Optionen Übertragung und PC-Berichte wählen, unabhängig davon, welche Option als USB-Standard ausgewählt ist, oder keine Einstellung für USB-Standard vorgenommen wurde. Wenn beispielsweise als USB-Standard die Option PC-Berichte festgelegt ist, Ihr Arzt Ihre Daten aber stattdessen übertragen möchten, dann navigieren Sie einfach zu diesem Menü und wählen die Option Übertragung. Wenn für USB-Standard keine Einstellung vorgenommen wurde, können Sie über dieses Menü jedes Mal manuell festlegen, wo Sie Ihre Daten anzeigen möchten.

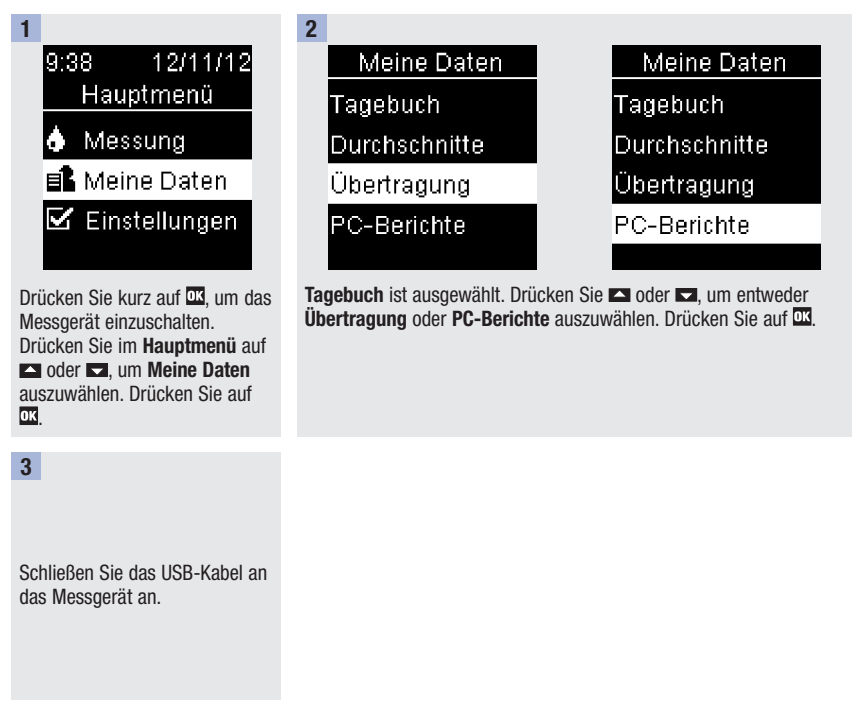

# Abrufen Ihrer Daten

### Übersicht

Sie können Ihre Diabetesdaten kabellos und automatisch mit einem mobilen Gerät und Ihrem persönlichen ACCU-CHEK Connect Webkonto synchronisieren. Das Einrichten der Kommunikation zwischen dem Messgerät und einem anderen Gerät wird als Verbindungsherstellung bezeichnet. Sie benötigen eine Anwendung, die die Daten des Messgeräts lesen kann.

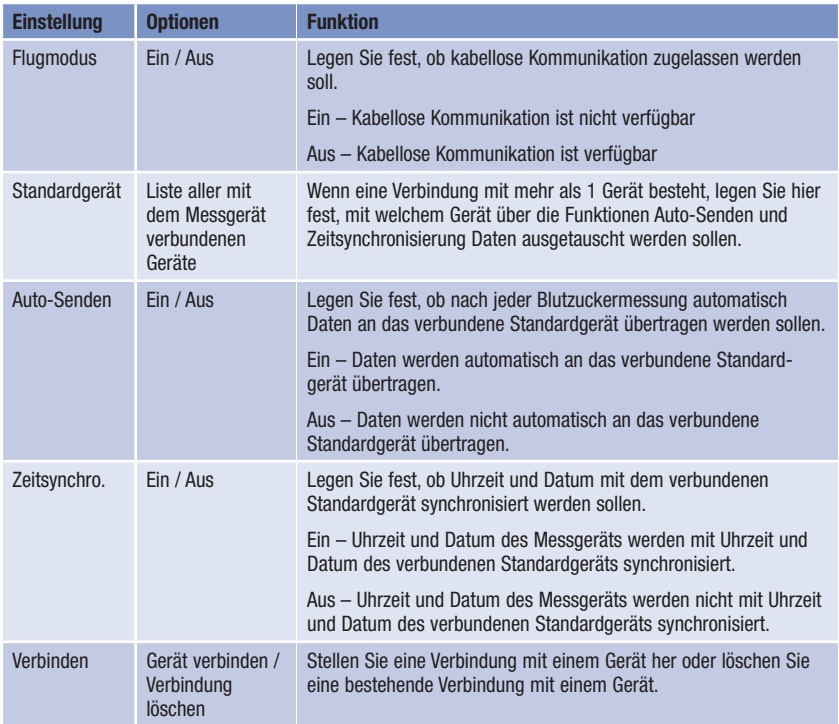

# Kabellos (Hauptmenü > Einstellungen > Kabellos)

Folgende Schritte müssen beim erstmaligen Herstellen einer Verbindung durchgeführt werden.

Für das Messgerät kann jederzeit eine Verbindung mit bis zu 5 Geräten hergestellt werden.

Für jedes Gerät muss die Verbindung mit dem Messgerät einzeln hergestellt werden.

Der Abstand zwischen dem Messgerät und dem Gerät, mit dem eine Verbindung hergestellt werden soll, darf nicht mehr als 1 Meter betragen.

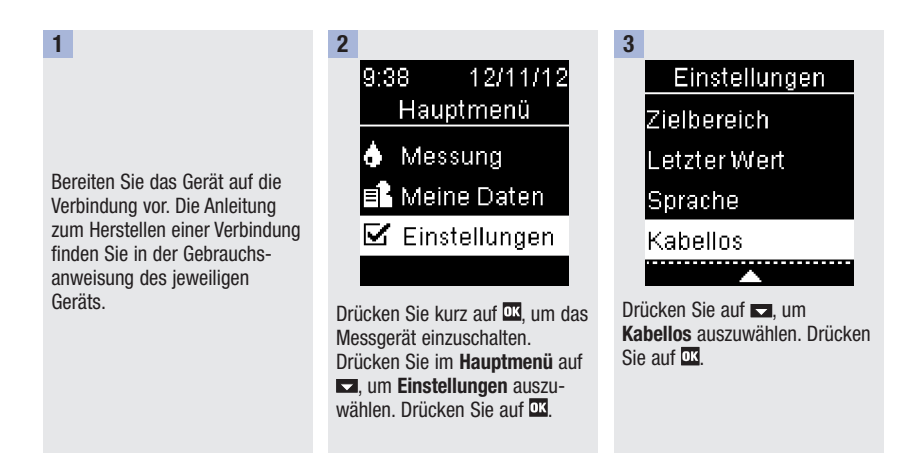

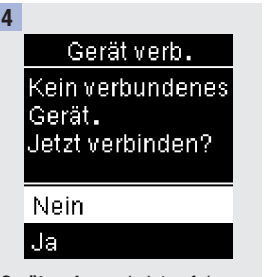

Gerät verb. erscheint auf dem Display. Drücken Sie auf **Daniel**, um Ja auszuwählen. Drücken Sie  $air \overline{0}$ 

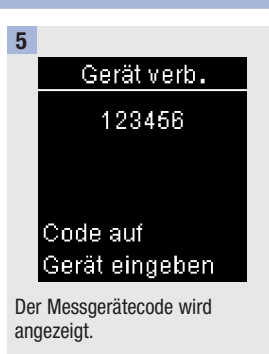

Auf dem anderen Gerät wird eine Liste aller erkannten Geräte einschließlich des Messgeräts angezeigt. Wählen Sie Accu-Chek aus der Liste aus. Wenn Sie dazu aufgefordert werden, geben Sie den Code aus Schritt 5 in das Gerät ein, mit dem die Verbindung hergestellt werden soll.

6

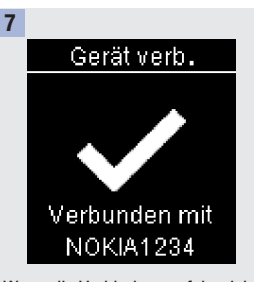

Wenn die Verbindung erfolgreich hergestellt wurde, erscheinen ein Haken und der Name des verbundenen Geräts auf dem Display. Drücken Sie auf D3. um zum Menü Kabellos zurückzukehren.

## Flugmodus (Hauptmenü > Einstellungen > Kabellos > Flugmodus)

Legen Sie fest, ob kabellose Kommunikation zugelassen werden soll. Wenn der Flugmodus eingeschaltet ist, erscheint das Flugzeug-Symbol in der Titelleiste; eine kabellose Kommunikation ist dann nicht möglich.

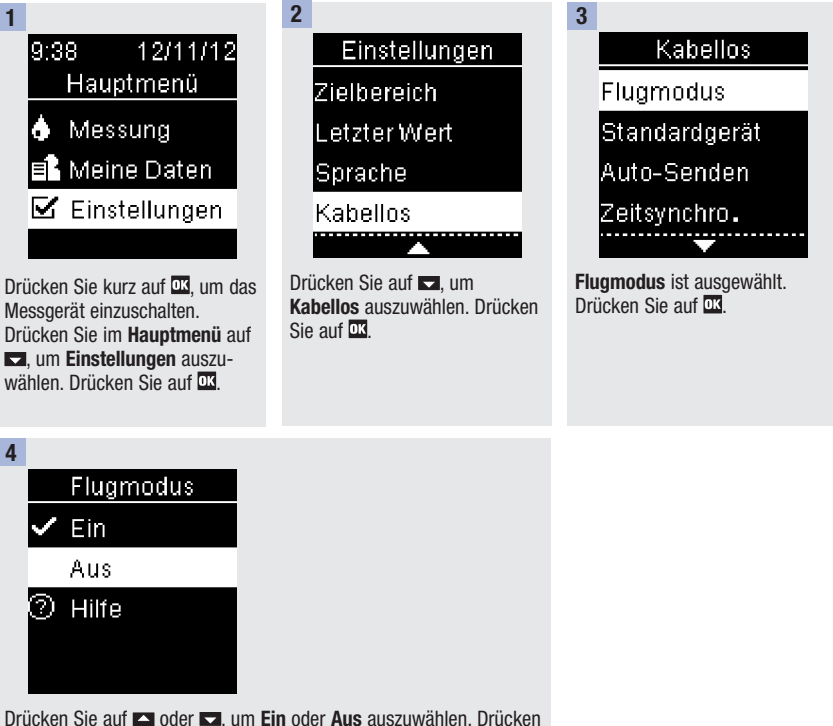

Sie auf  $\overline{w}$ , damit neben Ihrer Auswahl  $\checkmark$  angezeigt wird. Drücken Sie auf **III**. um die Auswahl zu speichern und anschließend zum Menü Kabellos zurückzukehren.

# Standardgerät (Hauptmenü > Einstellungen > Kabellos > Standardgerät)

Wenn eine Verbindung mit mehr als 1 Gerät besteht, legen Sie hier fest, mit welchem Gerät über die Funktionen Auto-Senden und Zeitsynchro. standardmäßig Daten ausgetauscht werden sollen.

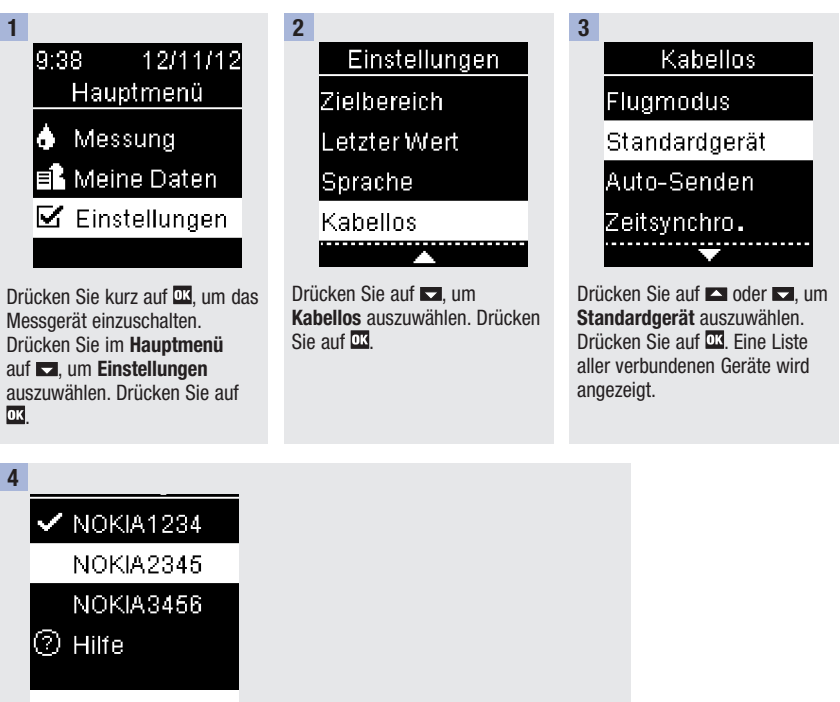

Drücken Sie auf **D** oder D, um das Gerät auszuwählen, das Sie als Standardgerät festlegen möchten. Drücken Sie auf **III**. um die Auswahl zu speichern und anschließend zum Menü Kabellos zurückzukehren.

### Auto-Senden (Hauptmenü > Einstellungen > Kabellos > Auto-Senden)

Legen Sie fest, ob nach jeder Blutzuckermessung automatisch Daten an das verbundene Standardgerät übertragen werden sollen.

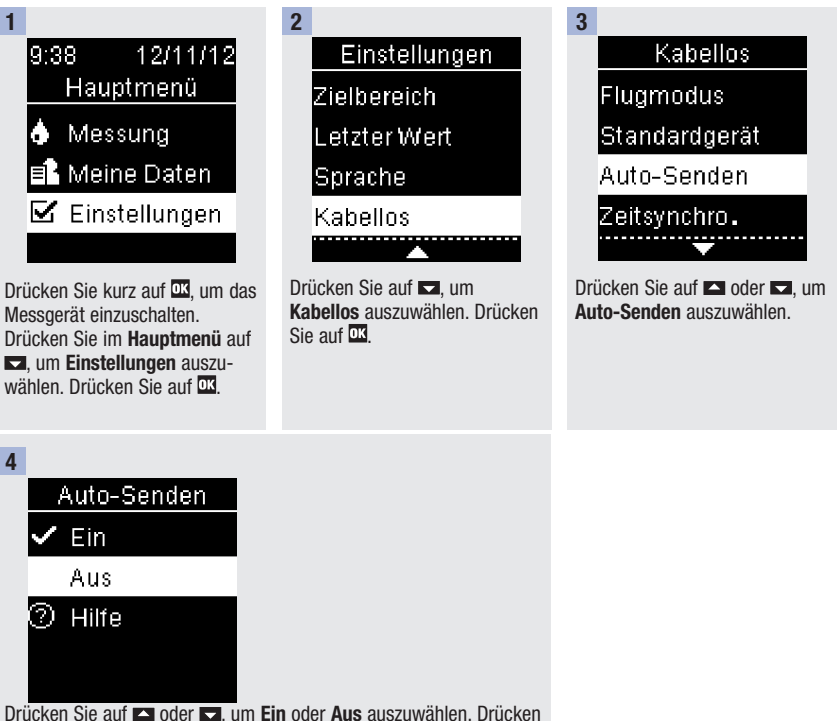

Sie auf  $\overline{\mathbb{Z}}$ , damit neben Ihrer Auswahl  $\checkmark$  angezeigt wird. Drücken Sie auf **II**, um die Auswahl zu speichern und anschließend zum Menü Kabellos zurückzukehren.

### Zeitsynchronisierung (Hauptmenü > Einstellungen > Kabellos > Zeitsynchro.)

Legen Sie fest, ob Uhrzeit und Datum mit dem verbundenen Standardgerät synchronisiert werden sollen.

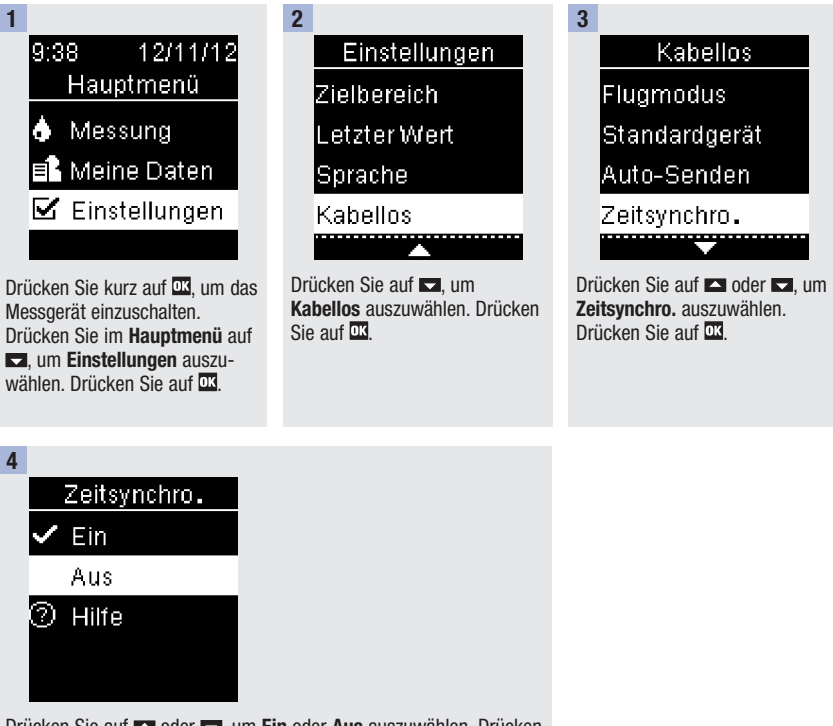

Drücken Sie auf **Der Gereichen Ein oder Aus** auszuwählen. Drücken Sie auf  $\overline{\mathfrak{A}}$ , damit neben Ihrer Auswahl  $\checkmark$  angezeigt wird. Drücken Sie auf  $\overline{\mathfrak{m}}$ , um die Auswahl zu speichern und anschließend zum Menü Kabellos zurückzukehren.

# Herstellen einer Verbindung mit weiteren Geräten (Hauptmenü > Einstellungen > Kabellos > Verbinden > Gerät verbinden)

So stellen Sie eine Verbindung mit einem weiteren Gerät her, wenn bereits eine Verbindung mit 1 Gerät besteht.

Sie können mit bis zu 5 Geräten eine Verbindung herstellen.

Besteht bereits eine Verbindung mit 5 Geräten, müssen Sie zunächst eine Verbindung löschen, bevor Sie ein neues Gerät hinzufügen können.

Das von Ihnen gewählte Gerät bleibt so lange das Standardgerät, bis Sie diese Einstellung ändern.

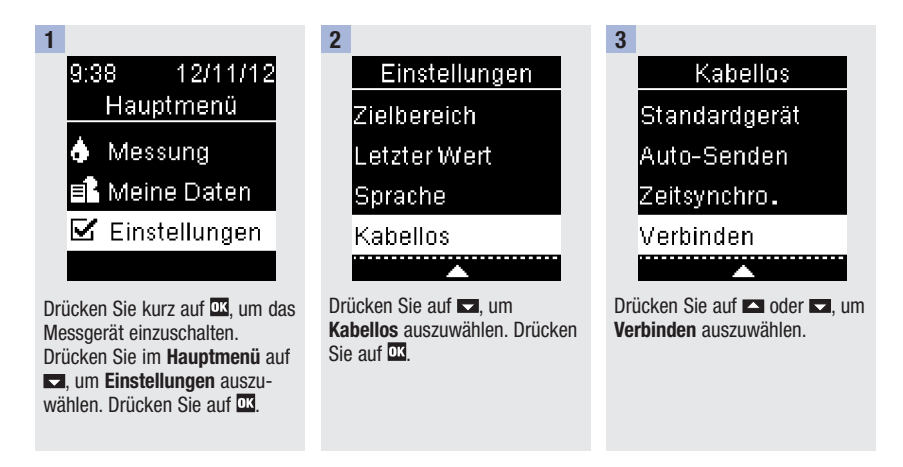

#### 4

#### Verbinden

Gerät verhinden.

Werb. Iñschen. ② Hilfe

Drücken Sie auf **Der der Ext**ern Gerät verbinden auszuwählen. Drücken Sie auf DB

Wenn eine Verbindung mit weniger als 5 Geräten besteht, erscheint Gerät verb. auf dem Display. Fahren Sie mit Schritt 5 fort.

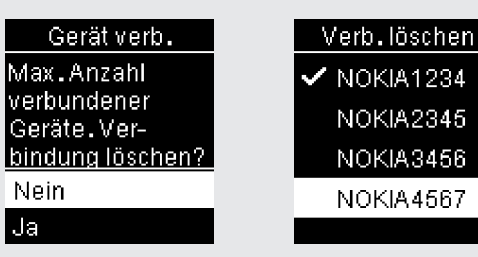

Wenn bereits eine Verbindung mit 5 Geräten besteht, erscheint Gerät verb. auf dem Display. Sie müssen zunächst eine bestehende Verbindung löschen, bevor Sie mit Schritt 5 fortfahren können. Wählen Sie Ja. Drücken Sie auf **Deutscher Dannen um das Gerät auszu**wählen, dessen Verbindung Sie löschen möchten. Drücken Sie auf DR. Fahren Sie mit Schritt 5 fort.

5

Bereiten Sie das andere Gerät auf die Verbindung vor. Die Anleitung zum Herstellen einer Verbindung finden Sie in der Gebrauchsanweisung des anderen Geräts.

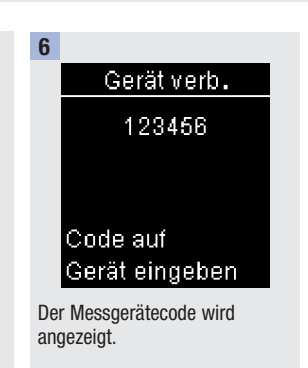

7

Auf dem anderen Gerät wird eine Liste aller erkannten Geräte einschließlich des Messgeräts angezeigt. Wählen Sie Accu-Chek aus der Liste aus. Wenn Sie dazu aufgefordert werden, geben Sie den Messgerätecode aus Schritt 6 in das Gerät ein, mit dem die Verbindung hergestellt werden soll.

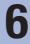

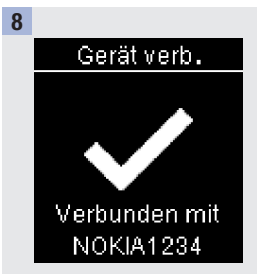

Wenn die Verbindung erfolgreich hergestellt wurde, erscheinen  $\checkmark$ und der Name des verbundenen Geräts auf dem Display. Drücken Sie auf DX

9 Gerät verb. Als Standardgerät festleaen? NOKIA1234 **Nein** Ja

Wenn eine Verbindung zu mehr als 1 Gerät besteht, werden Sie gefragt, ob Sie das neue Gerät als Standardgerät festlegen möchten.

Drücken Sie auf **Drücken Sie auf** Nein oder Ja auszuwählen. Drücken Sie auf DK, um die Auswahl zu speichern und anschließend zum Menü Verbinden zurückzukehren. Drücken Sie auf **S**. um zum Menü Kabellos zurückzukehren.

### Verbindung löschen (Hauptmenü > Einstellungen > Kabellos > Verbinden > Verb. löschen)

So löschen Sie eine Verbindung mit einem Gerät (es muss mindestens eine Verbindung mit 1 Gerät bestehen, um diese Aktion durchführen zu können).

Sie können mit bis zu 5 Geräten eine Verbindung herstellen.

Besteht bereits eine Verbindung mit 5 Geräten, müssen Sie zunächst eine Verbindung löschen, bevor Sie eine Verbindung mit einem weiteren Gerät herstellen können.

Das von Ihnen gewählte Gerät bleibt so lange das Standardgerät, bis Sie diese Einstellung ändern.

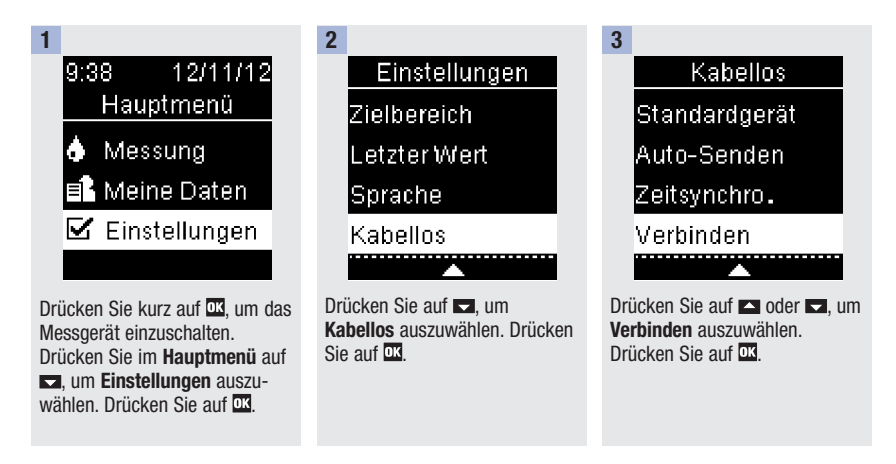

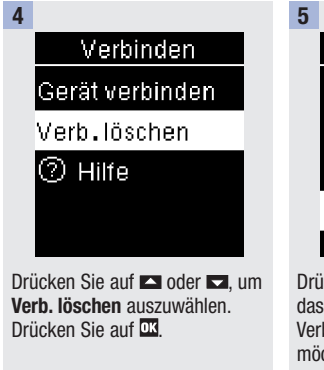

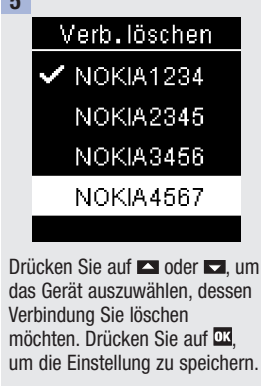

6

# Verb.löschen

OK drücken. um neues. Standardgerät zu wählen.

Wenn das ausgewählte Gerät nicht als Standardgerät festgelegt ist, wird die Verbindung nun gelöscht. und der Name des gelöschten Geräts erscheinen auf dem Display. Wenn das ausgewählte Gerät als Standardgerät festgelegt ist, werden Sie aufgefordert, ein neues

Standardgerät festzulegen. Wenn nur noch 1 Gerät übrig bleibt, wird dieses automatisch als Standardgerät festgelegt. Eine Liste aller verbundenen Geräte wird angezeigt.

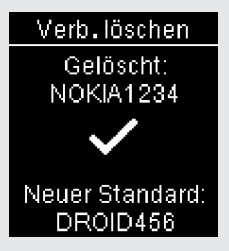

Wählen Sie das neue Standardgerät aus und drücken Sie auf  $\overline{\mathfrak{m}}$ .  $\checkmark$ , der Name des gelöschten Geräts und der Name des neuen Standardgeräts erscheinen auf dem Display.

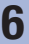

# Übersicht

Ihnen stehen 2 Optionen zur Anzeige und Analyse der Blutzuckermesswerte auf einem PC zur Verfügung.

Datenübertragung – Die Daten werden in eine kompatible Diabetes Management Software auf einem PC übertragen.

PC-Berichte – Das Messgerät generiert Datenberichte, die über einen Internetbrowser angezeigt und ausgedruckt werden können.

Die von Ihnen gewählte Option bleibt so lange die Standardeinstellung, bis Sie diese Einstellung aktiv ändern.

#### **HINWEIS**

- Während das Messgerät über ein USB-Kabel mit einem PC verbunden ist, können Sie keine Blutzuckermessung durchführen. Wenn Sie während einer Blutzuckermessung eine Verbindung zwischen dem Messgerät und einem PC herstellen, wird die Messung abgebrochen.
- An der Seite des Messgeräts befindet sich ein Anschluss für den kleinen Stecker des USB-Kabels. Der große Stecker des USB-Kabels wird in den USB-Anschluss eines PCs gesteckt.

# Festlegen von Datenübertragung als Standardeinstellung (Hauptmenü > Einstellungen > USB-Standard > Übertragung)

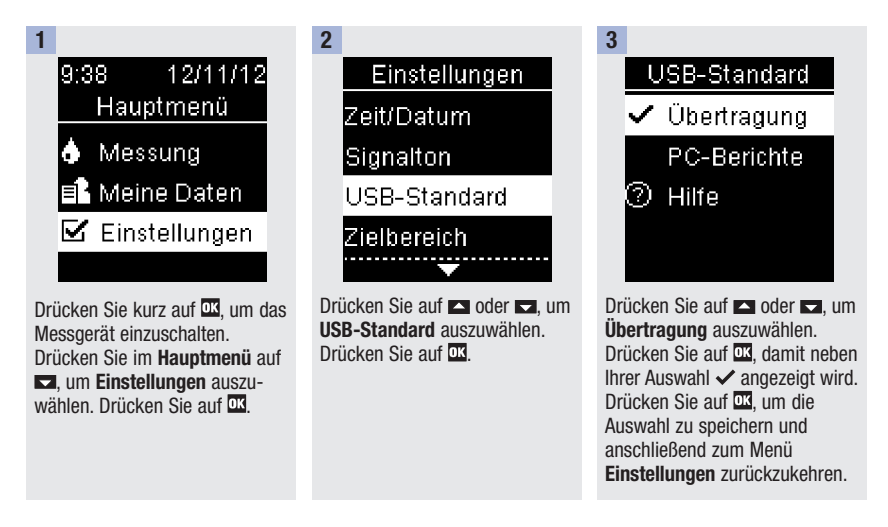

# Festlegen von PC-Berichte als Standardeinstellung (Hauptmenü > Einstellungen > USB-Standard > PC-Berichte)

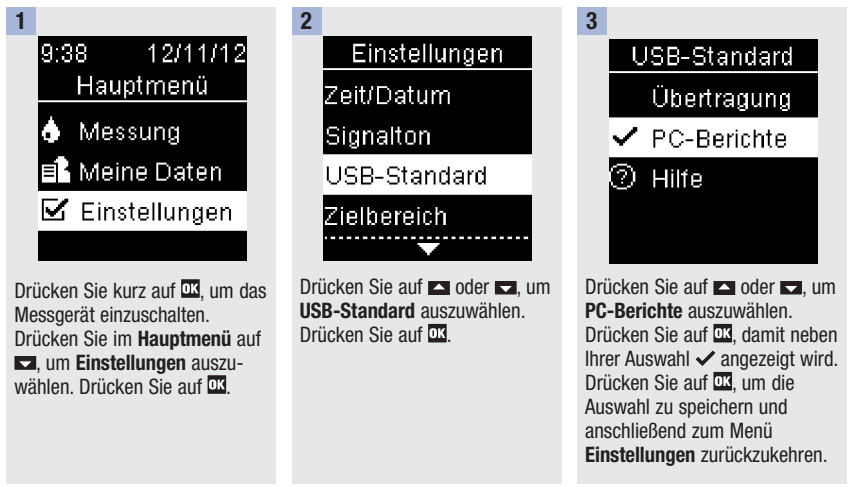

# Anzeigen der Daten in einer kompatiblen Diabetes Management Software

In diesem Beispiel wird davon ausgegangen, dass Übertragung als Standardeinstellung festgelegt ist. Das Messgerät kann dabei ein- oder ausgeschaltet sein.

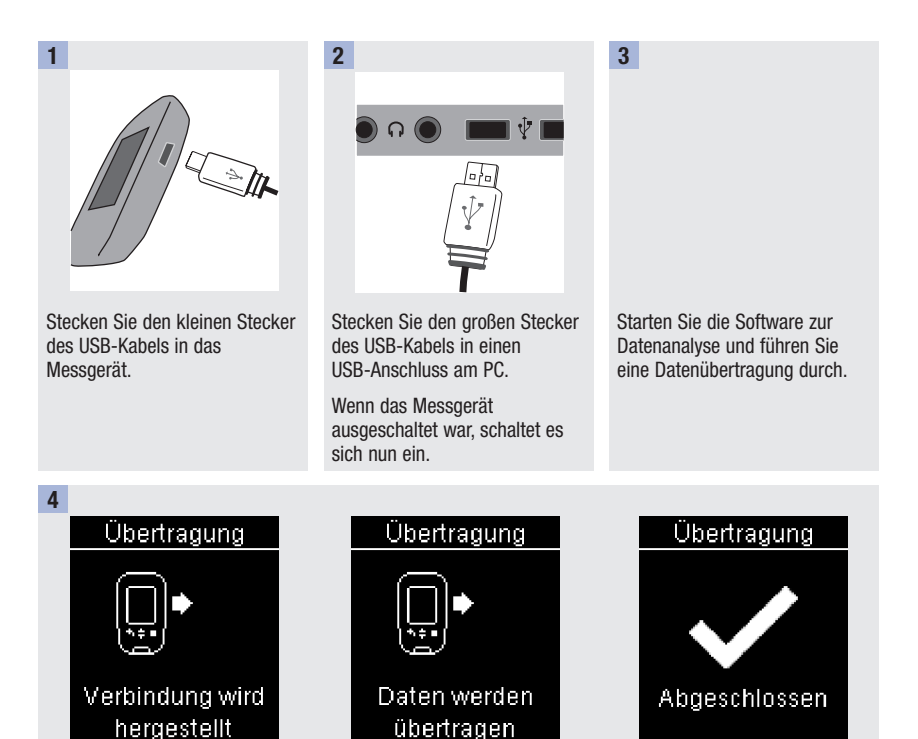

Das Messgerät überträgt die Daten nun an die Software.

#### **HINWEIS**

Wenn Sie die Daten lieber als PC-Berichte anzeigen möchten, gehen Sie folgendermaßen vor:

- 1. Ziehen Sie das USB-Kabel aus den Anschlüssen. Verbindung abgebrochen erscheint auf dem Display.
- 2. Drücken Sie auf  $\Box$  um zum Hauptmenü zurückzukehren.
- 3. Wählen Sie Meine Daten>PC-Berichte.
- 4. Stecken Sie das USB-Kabel wieder ein.
- 5. PC-Berichte erscheint auf dem Display.

# Anzeigen der Daten auf einem PC (in einem Internetbrowser)

In diesem Beispiel wird davon ausgegangen, dass PC-Berichte als Standardeinstellung für USB-Standard festgelegt ist.

Das Messgerät kann dabei ein- oder ausgeschaltet sein.

Sobald das Messgerät vom PC getrennt wird, werden die Daten auf dem PC gelöscht (nicht aber auf dem Messgerät), sofern Sie sie nicht vorher auf dem PC gespeichert haben.

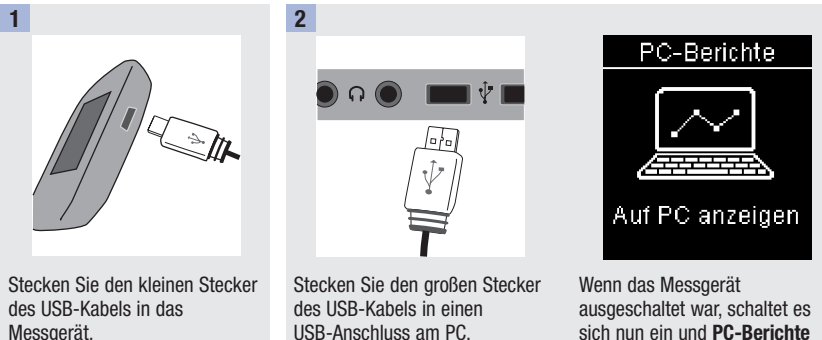

USB-Anschluss am PC.

erscheint auf dem Display.

# Datenübertragung und PC-Berichte

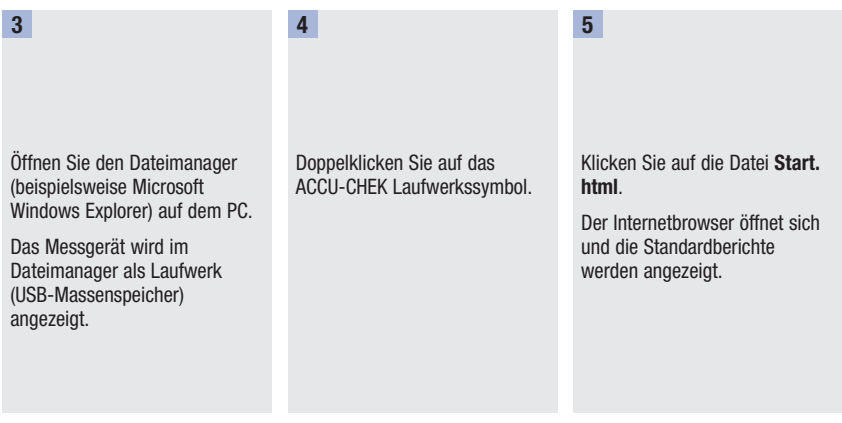

#### **HINWEIS**

Wenn Sie die Daten lieber in einer kompatiblen Diabetes Management Software anzeigen möchten, gehen Sie folgendermaßen vor:

- 1. Ziehen Sie das USB-Kabel aus den Anschlüssen. Verbindung abgebrochen erscheint auf dem Display.
- 2. Drücken Sie auf  $\Box$ , um zum Hauptmenü zurückzukehren.
- 3. Wählen Sie Meine Daten>Übertragung>USB-Kabel.
- 4. Stecken Sie das USB-Kabel wieder ein.
- 5. Übertragung erscheint auf dem Display.

# **Schnellzugriff**

Gehen Sie folgendermaßen vor, um schneller auf die Optionen Übertragung und PC-Berichte zugreifen zu können. Auf diese Art und Weise können Sie die Daten des Messgeräts schneller in eine Software übertragen oder auf einem PC anzeigen lassen.

- 1. Schalten Sie das Messgerät aus.
- 2. Halten Sie gleichzeitig aund auf gedrückt, bis Aktivität auf dem Display erscheint.
- 3. Wählen Sie entweder Übertragung oder PC-Berichte aus.

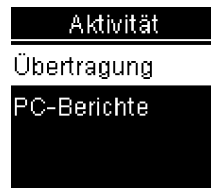

#### Anzeigen von PC-Berichten

#### Übersicht

- Sie benötigen keine Internetverbindung, um PC-Berichte anzuzeigen.
- Wenn die Verbindung zwischen Messgerät und PC erfolgreich war, werden die folgenden Berichte im Internetbrowser angezeigt:
	- Bericht Gesamtverlauf In diesem Bericht wird der Gesamtverlauf für mehrere Blutzuckermesswerte über einen festgelegten Zeitraum (die letzten 3, 7, 14, 30 oder 90 Tage) angezeigt.
	- Bericht Tagesverlauf In diesem Bericht werden alle Daten in einem 24-Stunden-Raster angezeigt.
	- Bericht Wochenverlauf In diesem Bericht werden alle Blutzuckermesswerte mit Wochentag und Uhrzeit der Blutzuckermessung angezeigt.
	- Listenansicht In der Listenansicht werden die Messwerte nach Datum und Uhrzeit der Messung sortiert angezeigt.

# 7 Datenübertragung und PC-Berichte

27.04.2013-10.05.2013

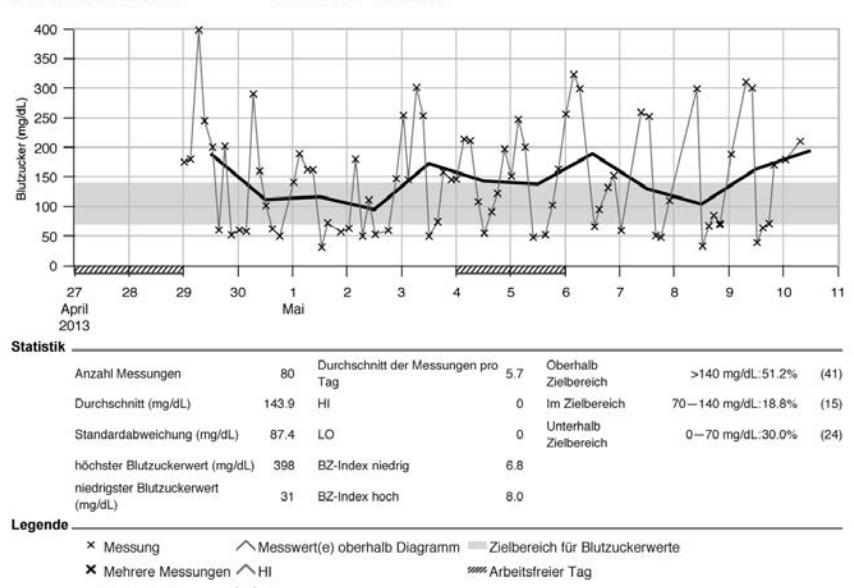

-Durchschnitt  $V10$ 

**Bericht Gesamtverlauf** 

68

# Datenübertragung und PC-Berichte 7

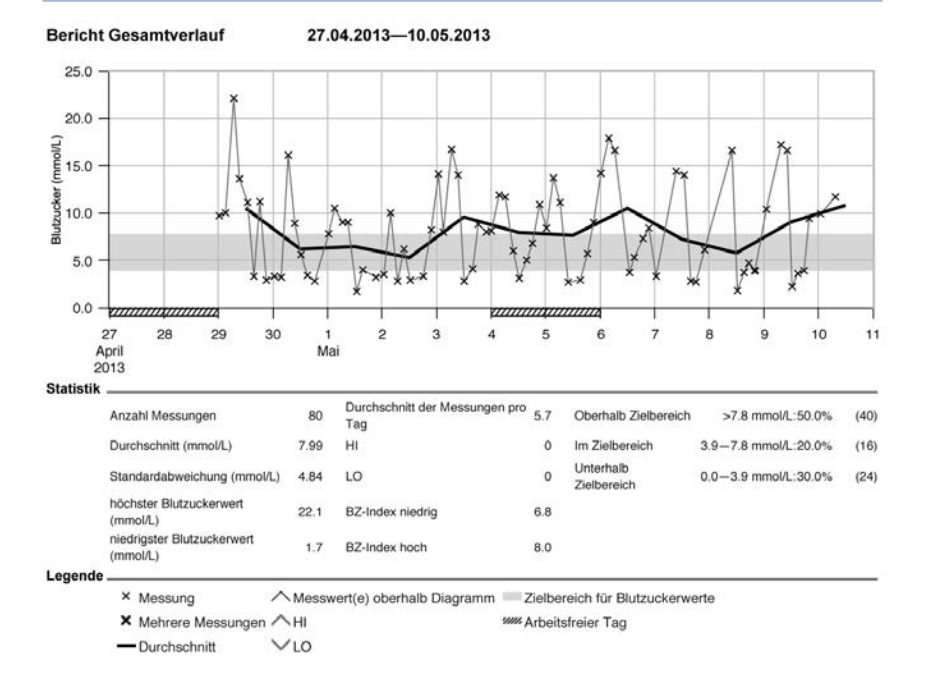

#### Statistiken

Unterhalb des Diagramms in einem Bericht finden Sie eine statistische Analyse aller Messwerte mit den folgenden Informationen:

- Anzahl Messungen
- Durchschnitt
- Standardabweichung Die Standardabweichung drückt die Varianz der analysierten Werte aus
- Höchster Blutzuckerwert
- Niedrigster Blutzuckerwert
- Durchschnitt der Messungen pro Tag Durchschnittliche Anzahl der Blutzuckermessungen pro Tag
- HI oder I O Blutzuckermesswerte außerhalb des Messbereichs
- BZ-Index niedrig oder BZ-Index hoch Weitere Informationen hierzu finden Sie in den Literaturhinweisen
- Oberhalb Zielbereich Blutzuckermesswerte oberhalb des Zielbereichs
- Im Zielbereich Blutzuckermesswerte im Zielbereich
- Unterhalb Zielbereich Blutzuckermesswerte unterhalb des Zielbereichs

# Legende

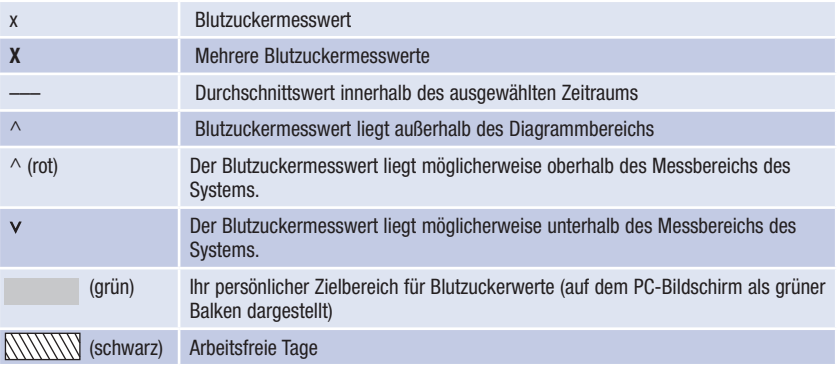
#### Bericht drucken

Verwenden Sie zum Drucken von Berichten nicht die Druckfunktion des Internetbrowsers. Klicken Sie stattdessen auf die Schaltfläche Berichte drucken ...

#### Ausgeschlossene Daten

Folgende Blutzuckermesswerte werden in den Berichten nicht berücksichtigt:

- Messwerte außerhalb des gewählten Zeitraums
- Messwerte von Funktionskontrollen
- Messwerte unter- oder oberhalb des Messbereichs

#### Bericht Gesamtverlauf

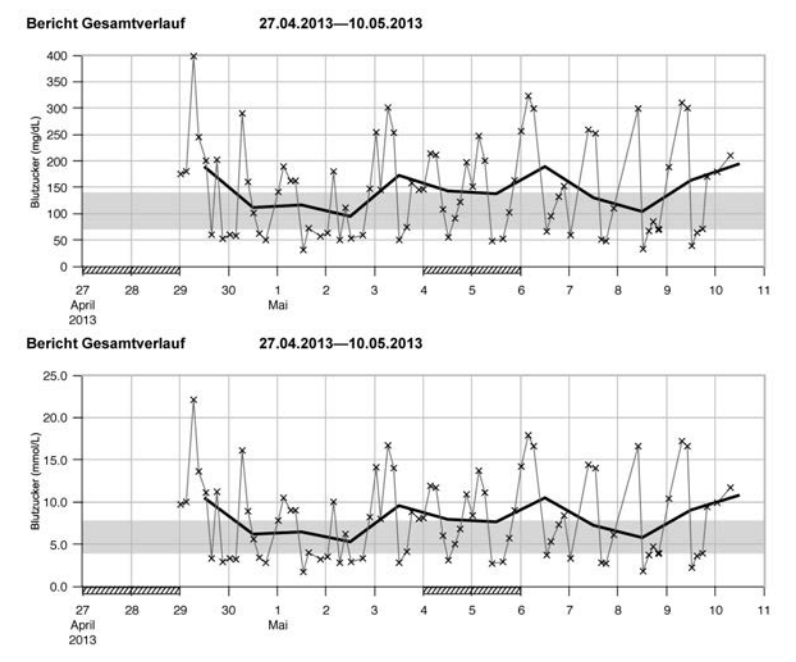

Im Bericht zum Gesamtverlauf wird die Tendenz der Blutzuckermesswerte über einen bestimmten Zeitraum angezeigt.

Das Datum befindet sich auf der horizontalen x-Achse. Die Blutzuckermesswerte befinden sich auf der vertikalen y-Achse. Die Messwerte sind in chronologischer Reihenfolge mit einer dünnen schwarzen Linie verbunden.

Wenn Sie auf dem Messgerät einen Zielbereich festgelegt haben, wird dieser im Bericht als grüner Balken dargestellt. Arbeitsfreie Tage sind auf der x-Achse mit einer schwarzen schraffierten Linie gekennzeichnet. Die Tendenz der täglichen Durchschnittswerte ist als dicke schwarze Linie dargestellt.

#### Bericht Tagesverlauf

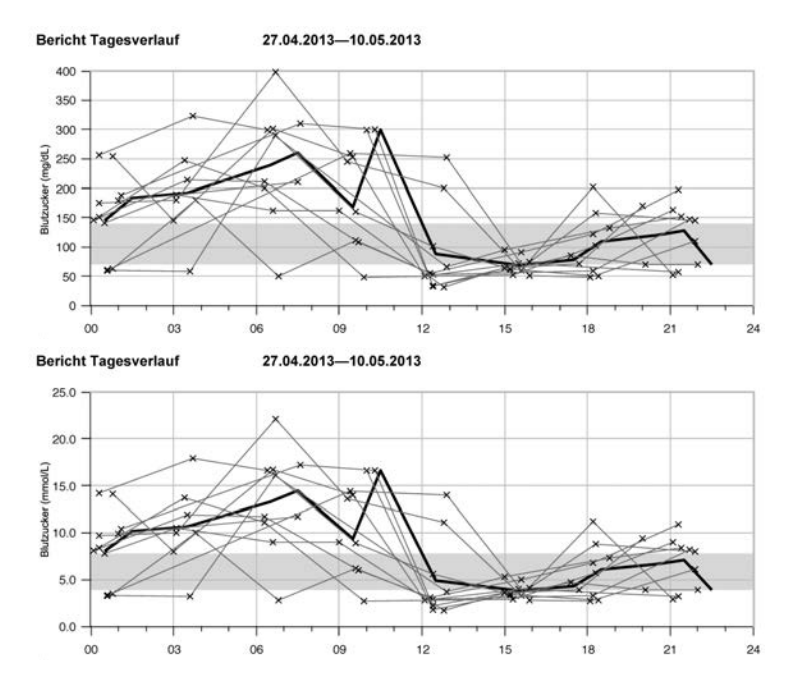

Der Bericht für den Tagesverlauf erleichtert das Erkennen von täglichen Mustern. Alle Messwerte werden in einem 24-Stunden-Raster dargestellt. Daher werden alle Messungen, die (ungefähr) zur gleichen Uhrzeit durchgeführt wurden, auf der horizontalen Zeitachse übereinander angezeigt.

Die Blutzuckermesswerte sind in chronologischer Reihenfolge mit einer dünnen schwarzen Linie verbunden. Die Tendenz der täglichen Durchschnittswerte ist als dicke schwarze Linie dargestellt (in einstündigen Intervallen, sofern für jedes Intervall ein Messwert vorhanden ist).

#### Bericht Wochenverlauf

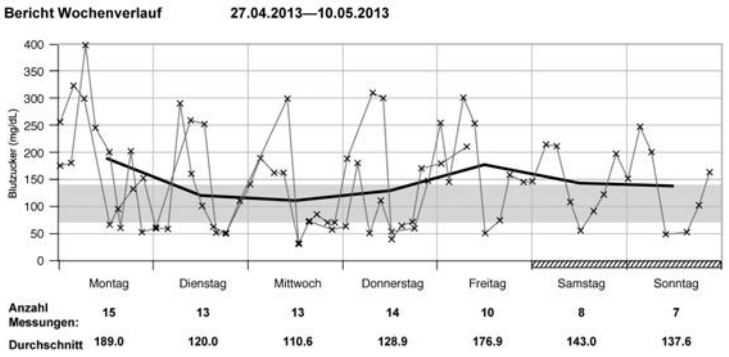

27.04.2013 -10.05.2013

**Bericht Wochenverlauf** 

27.04.2013-10.05.2013

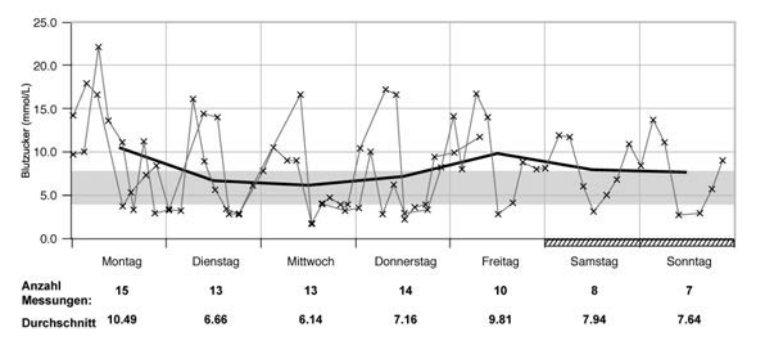

Der Bericht für den Wochenverlauf erleichtert das Erkennen von wöchentlichen Mustern. Sie können beispielsweise Tendenzen erkennen, die mit Ihrer jeweiligen Beschäftigung zusammenhängen.

Die Blutzuckermesswerte werden im Diagramm nach Zeit und Wochentag der Blutzuckermessung angezeigt. Die Blutzuckermesswerte sind in chronologischer Reihenfolge mit einer dünnen schwarzen Linie verbunden. Die Tendenz der täglichen Durchschnittswerte ist als dicke schwarze Linie dargestellt.

Die Anzahl der Blutzuckermessungen und der tägliche Durchschnittswert werden unter dem Diagramm angezeigt.

#### Listenansicht

#### 08.05.2013-10.05.2013

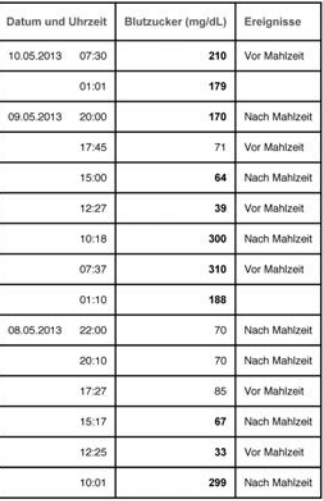

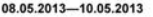

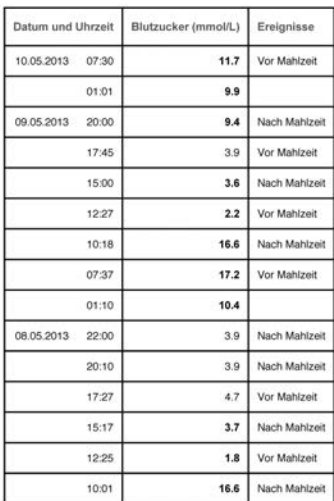

In der Listenansicht werden die Messwerte nach Datum und Uhrzeit der Blutzuckermessung sortiert angezeigt. Alle Blutzuckermesswerte werden chronologisch aufgelistet, mit allen zusätzlichen Informationen zum Messwert.

Die Liste enthält folgende Spalten:

- Datum und Uhrzeit
- Blutzucker
- Ereignisse Ereignisse, die diesem Messwert hinzugefügt wurden

#### Arbeiten mit Berichten

#### Analysieren von Daten in externen Anwendungen

Wenn Sie Ihre Messwerte mit Hilfe einer externen Software analysieren möchten, können Sie die Daten in einer CSV-Datei (Comma Separated Values) speichern. CSV-Dateien können mit einem Texteditor oder einem Tabellenkalkulationsprogramm geöffnet werden.

Die CSV-Datei enthält alle Messwerte, die auf dem Messgerät gespeichert sind. Messwerte, die zu einem früheren Zeitpunkt bereits übertragen wurden, werden erneut übertragen.

1. Klicken Sie auf die Schaltfläche Datei speichern

Je nach Konfiguration Ihres PCs wird die CSV-Datei möglicherweise direkt in einem Tabellenkalkulationsprogramm geöffnet. In diesem Fall können Sie die Daten direkt über die Schaltfläche Speichern im Tabellenkalkulationsprogramm speichern.

2. Wählen Sie in dem daraufhin angezeigten Dialogfeld die Option zum Speichern der Datei. In welchem Verzeichnis die CSV-Datei auf Ihrem PC gespeichert wird, hängt von den Einstellungen Ihres Betriebssystems für Datendownloads ab.

Die CSV-Datei enthält folgende Informationen:

- Seriennummer: Seriennummer des Messgeräts
- Download-Datum und Download-Zeit: Datum und Uhrzeit der Übertragung der Messwerte vom Messgerät an den Computer
- Datum, Uhrzeit, Messwert und Maßeinheit der auf dem Messgerät gespeicherten Messwerte
- Markierungen, die den Messwerten hinzugefügt wurden (gekennzeichnet durch ein X)

In der CSV-Datei wird das Datum immer im Format TT.MM.JJJJ angezeigt und die Uhrzeit im 24-Stunden-Format (hh:mm). Die Datums- und Uhrzeiteinstellungen auf dem Messgerät haben keinen Einfluss auf das Datums- und Uhrzeitformat in der CSV-Datei.

#### Sicherheitseinstellungen im Internetbrowser

Die Einstellungen Ihres Internetbrowsers können Ihre Arbeit mit Berichten beeinflussen. Die Berichte enthalten Seiten mit aktiven Inhalten (JavaScript). Diese aktiven Inhalte können von den Sicherheitseinstellungen im Internetbrowser gesperrt werden und es kommt zu Warnmeldungen oder eingeschränkter Funktionalität. Sollte dieser Fall eintreten, überprüfen Sie die Einstellungen Ihres Internetbrowsers.

In den meisten Fällen, können Sie einfach verschiedene Sicherheitseinstellungen für das Surfen im Internet und das Arbeiten mit Berichten festlegen (beispielsweise ein separates Benutzerprofil zur Anmeldung am PC oder verschiedene Benutzerprofile im Internetbrowser).

Datenübertragung und PC-Berichte

Wenn Sie die Sicherheitseinstellungen in Ihrem Browser entsprechend anpassen (beispielsweise Ausführung aktiver Inhalte in Dateien auf dem lokalen Computer zulassen), können Sie ohne Einschränkungen mit den Berichten arbeiten.

#### **HINWEIS**

In neueren Versionen einiger Internetbrowser ist die Funktion zum Speichern nicht verfügbar (z. B. Mozilla Firefox Version 15 oder höher). Die Dateien können stattdessen aus dem Windows Explorer heraus gespeichert werden und anschließend mit Programmen geöffnet werden, die mit \*.CSV-Dateien kompatibel sind.

#### Fehlerbeseitigung

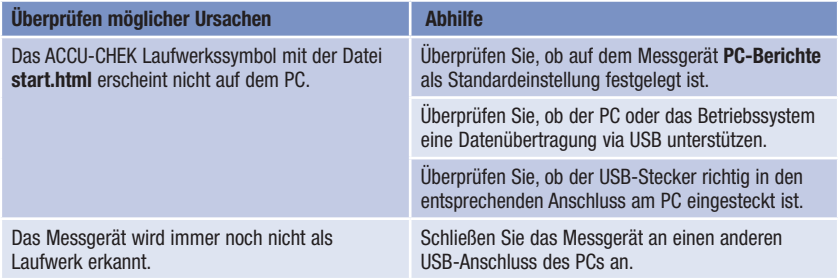

## Wartung des Messgeräts

Bei jedem Einschalten testet das Messgerät automatisch seine Funktionen und zeigt eventuelle Funktionsstörungen an. Lesen Sie dazu den Abschnitt Fehlermeldungen in diesem Kapitel.

Wenn das Messgerät heruntergefallen ist oder Zweifel an der Richtigkeit der Messwerte bestehen, wenden Sie sich an das Accu-Chek Kunden Service Center.

## Wechseln der Batterien

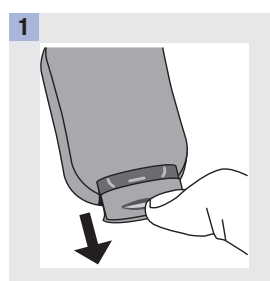

Schieben Sie mit dem Daumen das Batterieschubfach aus dem Messgerät heraus.

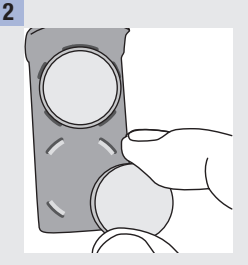

Entnehmen Sie die alten Batterien und setzen Sie die neuen Batterien mit dem Pluspol (+) nach unten ein.

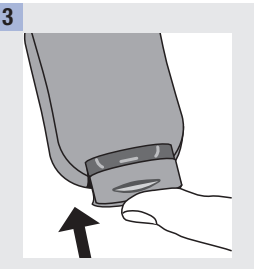

Schieben Sie das Batterieschubfach wieder ein, bis es einrastet.

#### HINWEIS

- Für das Messgerät werden zwei 3-Volt-Lithium-Knopfzellen vom Typ CR2032 benötigt. Dieser Batterietyp ist im Fachhandel allgemein erhältlich. Wir empfehlen, Ersatzbatterien als Vorrat bereitzuhalten.
- Tauschen Sie immer beide Batterien gleichzeitig aus und verwenden Sie nur Batterien desselben Herstellers.
- Ihre Tagebuchdaten bleiben gespeichert, wenn Sie die Batterien austauschen.

## Reinigen des Messgeräts

Schützen Sie das Messgerät vor Staub. Sollte dennoch eine Reinigung oder Desinfektion erforderlich werden, müssen Sie die folgenden Anweisungen beachten, um die optimale Leistungsfähigkeit des Messgeräts zu erhalten.

## $\triangle$  WARNUNG

- Vermeiden Sie, dass Feuchtigkeit in die Öffnungen des Messgeräts gelangt.
- Sprühen Sie die Reinigungsflüssigkeit nicht direkt auf das Messgerät.
- Tauchen Sie das Messgerät nicht in Flüssigkeiten.

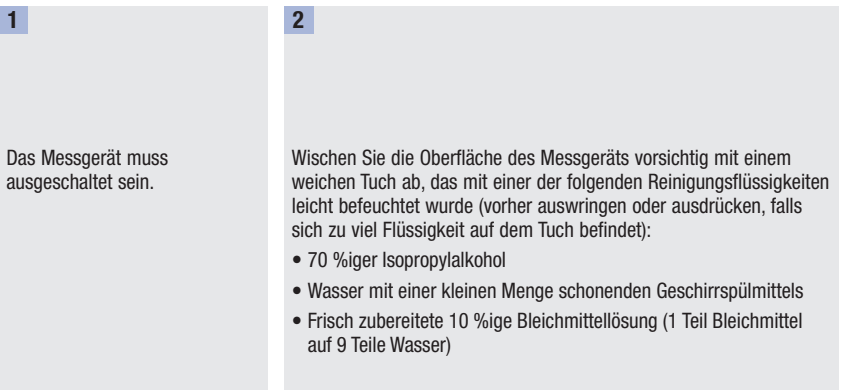

# Fehlermeldungen

## $\triangle$  WARNUNG

- Eine Fehlermeldung ist keine ausreichende Grundlage für eine Änderung der Therapie.
- Wenn Sie Zweifel haben oder eine andere Fehlermeldung erscheint, wenden Sie sich an das Accu-Chek Kunden Service Center.

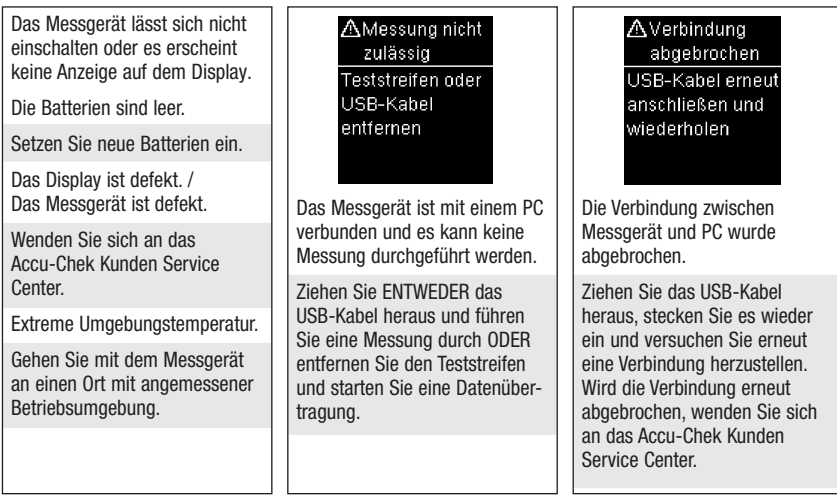

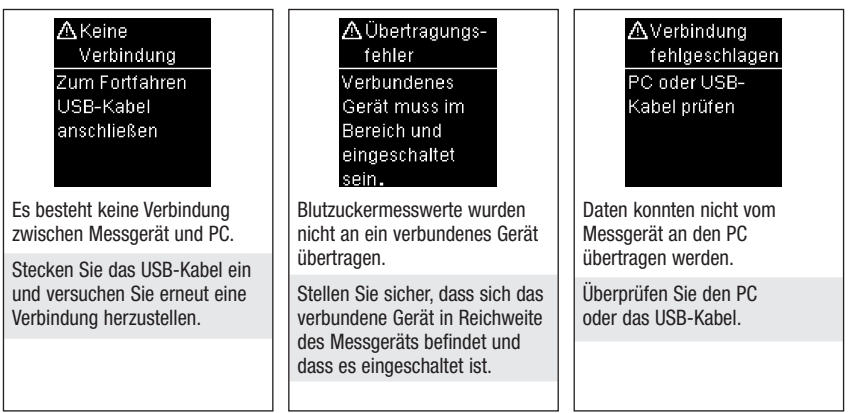

A Ungült, Datum **A**Übertragung **AMesswerte** nicht zulässig ausgeschl. Kahellose Mindestens ein Datum prüfen **Kommunikation** Messwert wurde im Flugmodus vom Durchschniff nicht zulässig ausgeschlossen. Daten können nicht an ein Ein oder mehrere Das eingegebene Datum ist verbundenes Gerät übertragen Blutzuckermesswerte wurden ungültig. werden, da sich das Messgerät für die ausgewählten Geben Sie das richtige Datum Durchschnittswerte nicht im **Fluamodus** befindet. ein. berücksichtigt, da die Schalten Sie den Flugmodus Messwerte ungültig waren oder aus und versuchen Sie erneut außerhalb des Messbereichs eine Datenübertragung liegen.

durchzuführen.

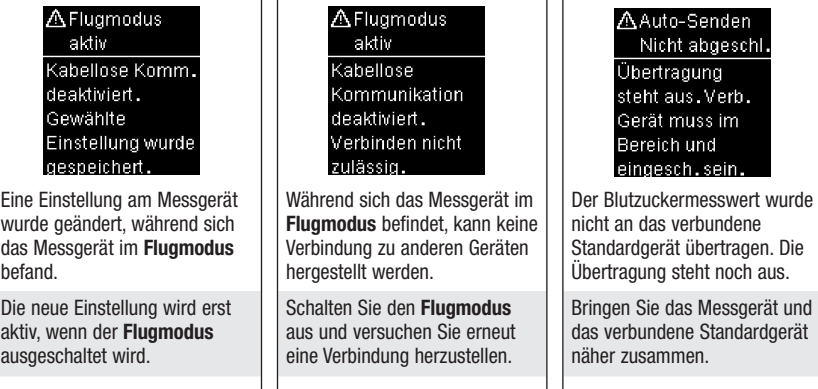

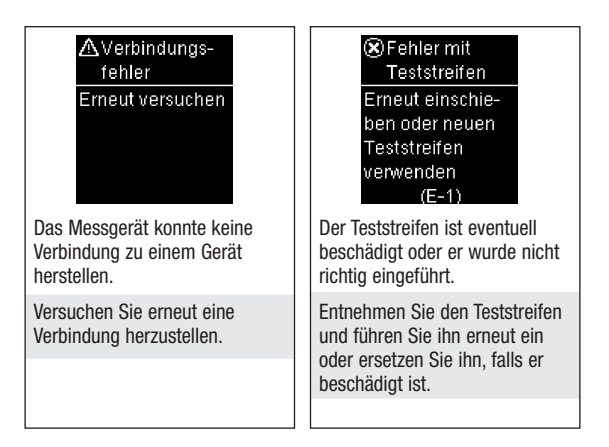

#### **&Falscher** Teststreifen

Messuna mit neuem Teststreifen wiederhnlen.  $(F-3)$ 

Es ist ein Fehler am Messgerät oder Teststreifen aufgetreten.

Ihr Blutzuckerwert ist möglicherweise sehr hoch oder es ist ein Fehler am Messgerät oder Teststreifen aufgetreten.

- Wenn Ihr Befinden ebenfalls auf einen sehr hohen Blutzuckerwert hindeutet, wenden Sie sich umgehend an Ihren Arzt.
- Entspricht Ihr Befinden nicht einem sehr hohen Blutzuckerwert, wiederholen Sie die Blutzuckermessung. Lesen Sie den Abschnitt Ungewöhnliche Blutzuckermesswerte im Kapitel Blutzuckermessungen .
	- Erscheint die E-3- Fehlermeldung nach Ihrer Blutzuckermessung erneut, ist Ihr Blutzuckerwert möglicherweise sehr hoch und liegt außerhalb des Messbereichs des Systems. Wenden Sie sich umgehend an Ihren Arzt.
- Entspricht der Messwert der wiederholten Messung nicht Ihrem Befinden, führen Sie eine Funktionskontrolle mit Kontrolllösung und einem neuen Teststreifen durch.
	- Liegt der Messwert der Funktionskontrolle innerhalb des zulässigen Bereichs, überprüfen Sie, ob Sie die Messung richtig durchgeführt haben und wiederholen Sie die Blutzuckermessung mit einem neuen Teststreifen.
	- Liegt der Messwert der Funktionskontrolle außerhalb des zulässigen Bereichs, lesen Sie den Abschnitt Wie interpretiert man Messwerte von Funktionskontrollen, die außerhalb des zulässigen Bereichs liegen? im Kapitel Funktionskontrollen .

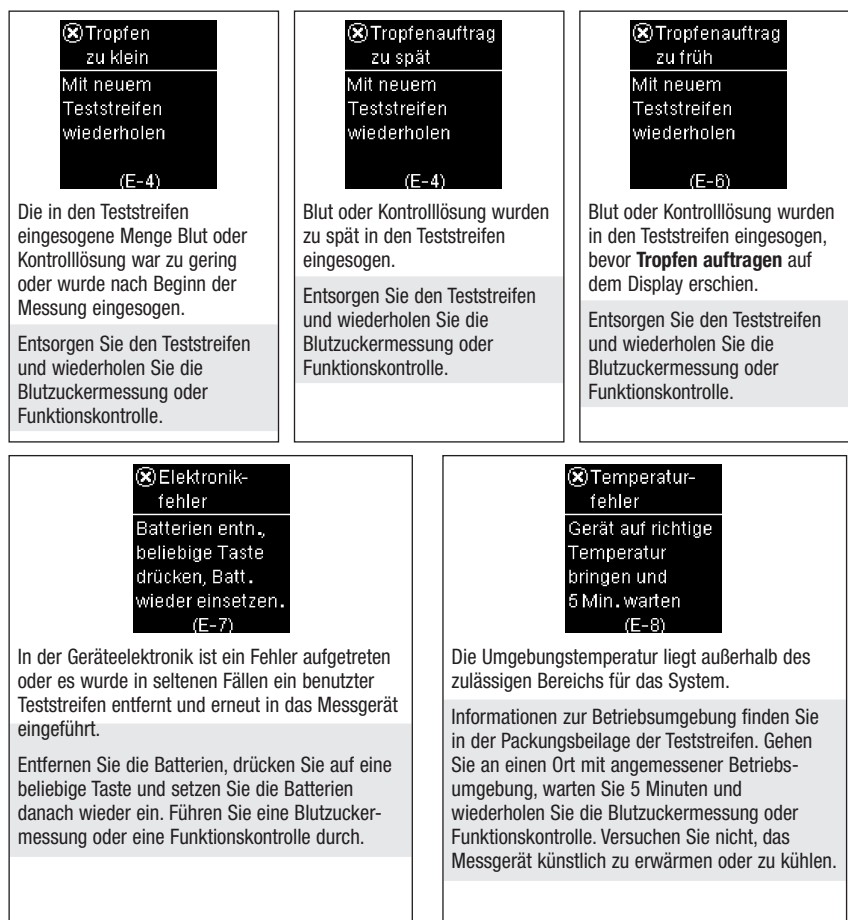

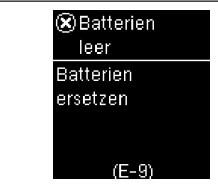

Die Batterien sind leer.

Wechseln Sie die Batterien jetzt aus. Erscheint die Fehlermeldung nach dem Auswechseln der Batterien erneut, schieben Sie das Batterieschubfach aus dem Messgerät heraus, drücken Sie auf eine beliebige Taste und schieben Sie das Batterieschubfach danach wieder ein.

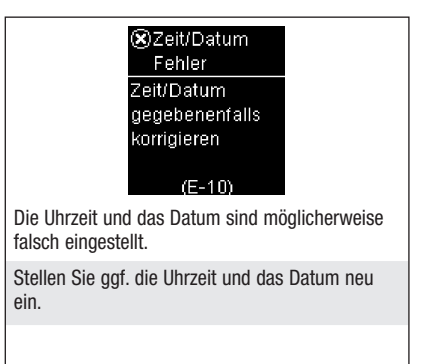

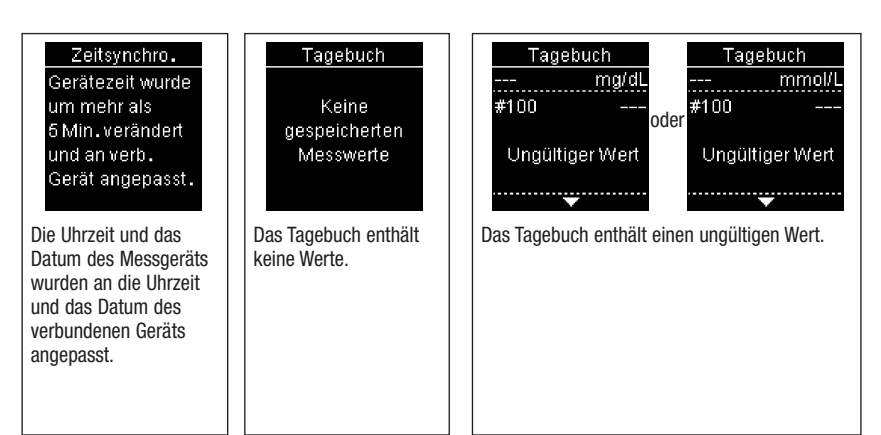

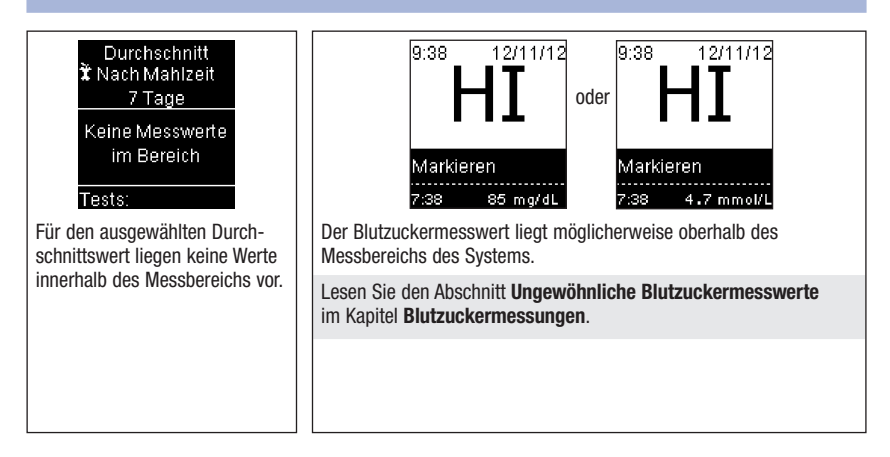

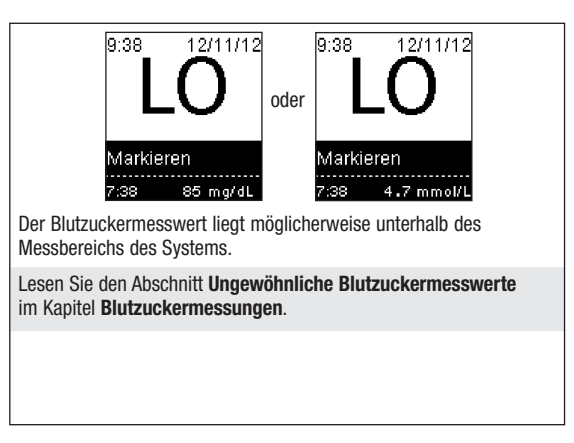

# Produktbeschränkungen

Die neuesten Informationen zu den Gerätedaten und Produktbeschränkungen finden Sie in der Packungsbeilage der Teststreifen und Kontrolllösung.

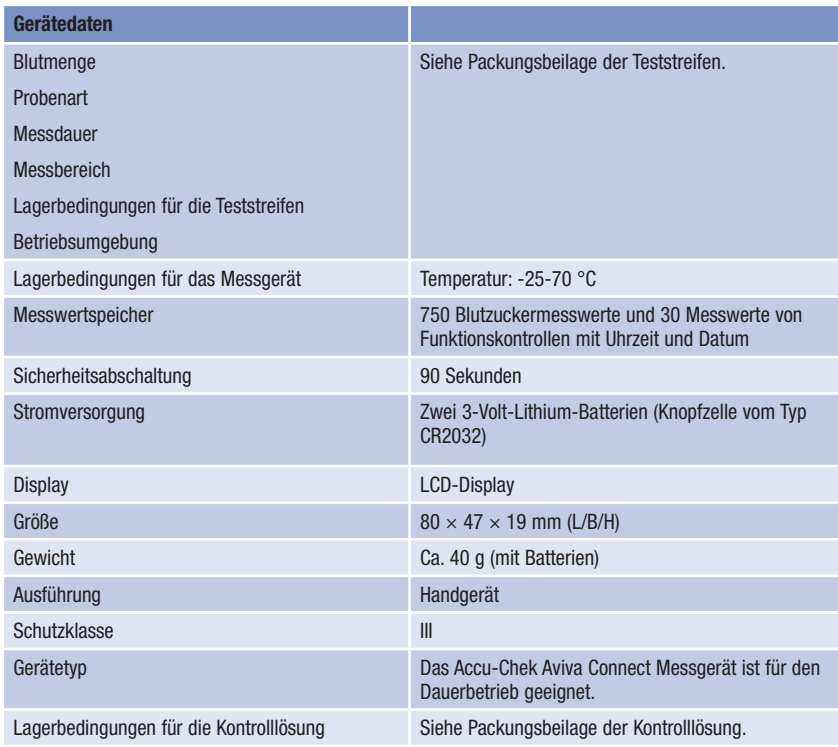

# 9 Technische Informationen

Elektromagnetische Verträglichkeit – Dieses Messgerät erfüllt die Anforderungen an die elektromagnetische Verträglichkeit nach EN ISO 15197. Als Prüfgrundlage für die Verträglichkeitsprüfungen wurde der Basisstandard IEC 61000-4-2 herangezogen. Darüber hinaus erfüllt das Messgerät die Anforderungen für elektromagnetische Emissionen nach EN 61326. Die elektromagnetischen Emissionen sind dementsprechend gering. Eine Störung bei anderen elektrisch betriebenen Geräten ist nicht zu erwarten.

Leistungsbewertung – Siehe Packungsbeilage der Teststreifen.

Messverfahren – Siehe Packungsbeilage der Teststreifen.

Konformitätserklärung – Roche Diagnostics erklärt hiermit, dass das Accu-Chek Aviva Connect Blutzuckermessgerät den grundlegenden Anforderungen und weiteren zutreffenden Vorschriften der europäischen Richtlinie 1999/5/EG entspricht. Die Konformitätserklärung ist unter folgender Internetadresse hinterlegt: http://declarations.accu-chek.com

# Sicherheitshinweise

## $\wedge$  warnung

- Starke elektromagnetische Felder können die Gerätefunktion beeinträchtigen. Verwenden Sie das Messgerät nicht in der Nähe von Quellen starker elektromagnetischer Strahlung.
- Um elektrostatische Entladungen zu vermeiden, benutzen Sie das Messgerät nicht in sehr trockener Umgebung, insbesondere bei gleichzeitigem Vorhandensein von synthetischen Materialien.

## Entsorgung des Messgeräts

# $\wedge$  warnung

- Bei Blutzuckermessungen kann das Messgerät mit Blut in Berührung kommen. Von gebrauchten Messgeräten kann daher eine Infektionsgefahr ausgehen. Entnehmen Sie vor der Entsorgung des Messgeräts die Batterie(n). Entsorgen Sie das gebrauchte Messgerät entsprechend den in Ihrem Land geltenden Vorschriften. Auskünfte zur richtigen Entsorgung kann Ihnen Ihre Gemeinde geben.
- Das Messgerät fällt nicht in den Geltungsbereich der EG-Richtlinie 2002/96/EG Richtlinie über Elektro- und Elektronik-Altgeräte.
- Entsorgen Sie gebrauchte Batterien entsprechend den örtlichen Umweltschutzbestimmungen.

# Symbolerklärung

Auf dem Verpackungsmaterial, dem Gerätetypenschild und in der Gebrauchsanweisung des Accu-Chek Aviva Connect Messgeräts können sich nachfolgend aufgeführte Symbole befinden:

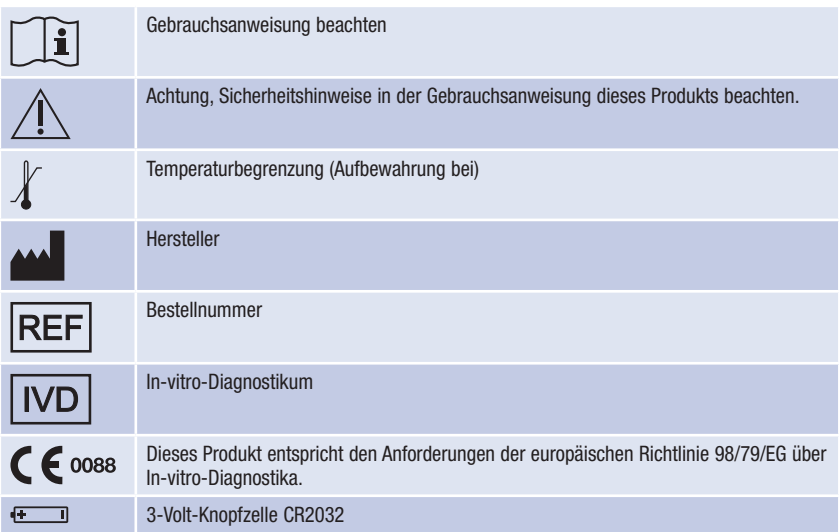

## Nachkauf von Verbrauchsmaterialien

Teststreifen: Accu-Chek Aviva Teststreifen

Kontrolllösung: Accu-Chek Aviva Kontrolllösung

## Informationen für medizinisches Fachpersonal

# **A** WARNUNG

Medizinisches Fachpersonal: Befolgen Sie die in Ihrer Einrichtung geltenden Vorschriften zur Vermeidung von Infektionsrisiken. Weitere Informationen für medizinisches Fachpersonal finden Sie in der Packungsbeilage der Teststreifen.

#### Umgang mit Blutproben

Beim Umgang mit Gegenständen, die mit Blut verunreinigt sind, müssen Sie stets Schutzhandschuhe tragen. Ferner sind immer die allgemein anerkannten Vorschriften zum Umgang mit potenziell durch Humanmaterial verunreinigten Gegenständen einzuhalten. Beachten Sie alle in Ihrem Labor oder Ihrer Einrichtung geltenden Hygiene- und Arbeitsschutzvorschriften. Bereiten Sie die Entnahmestelle vor; richten Sie sich dabei nach der in Ihrer Einrichtung empfohlenen Vorgehensweise.

Weitere Informationen zu zulässigen Probenarten, Antikoagulanzien und Handhabungsrichtlinien finden Sie in der Packungsbeilage der Teststreifen.

#### Alternativ-Stellen-Testen (AST) an Patienten empfehlen

Bei der Entscheidung darüber, ob Alternativ-Stellen-Testen (AST) angeraten ist, sind der Wunsch und der Wissensstand des Patienten sowie seine Fähigkeit zu berücksichtigen, die relevanten Aspekte für seinen Diabetes und das AST zu beurteilen. Bevor Sie Ihren Patienten zum AST raten, sollten Sie bedenken, dass es unter Umständen zu deutlich abweichenden Messwerten zwischen Fingerbeeren- oder Handballenmessungen und Messwerten von Blutzuckermessungen am Unterarm oder Oberarm kommen kann. Die unterschiedliche Durchblutung und unterschiedliche Konzentration des Kapillarblutes an verschiedenen Körperstellen kann, je nach Blutentnahmestelle, zu unterschiedlichen Blutzuckermesswerten führen. Diese physiologischen E¦ekte sind individuell verschieden, können aber auch bei ein und derselben Person je nach Verhalten und körperlicher Verfassung variieren.

Unsere AST-Studien mit erwachsenen Diabetikern haben ergeben, dass sich bei den meisten Patienten der Blutzuckerspiegel am Finger und Handballen schneller als am Unterarm oder Oberarm verändert. Dies ist insbesondere dann wichtig, wenn der Blutzuckerspiegel rasch fällt oder steigt. Wenn Ihr Patient Behandlungsentscheidungen normalerweise anhand der Messwerte von Fingerbeeren- oder Handballenmessungen trifft, sollte er/sie bei der Entnahme von Blut am Unterarm oder Oberarm die Verzögerung bei Veränderungen des Blutzuckerspiegels und die Auswirkung auf die Messwerte berücksichtigen.

#### Niedriger Blutzuckerindex oder hoher Blutzuckerindex<sup>1,2,3</sup>

Diese Zahlen geben die Häufigkeit und das daraus resultierende Risiko für zu niedrige oder zu hohe Blutzuckerwerte an. Die Zahlen sollten so niedrig wie möglich sein.

Die folgende Tabelle stellt einen Überblick zur Risikobewertung von zu niedrigen oder zu hohen Blutzuckerwerten dar.

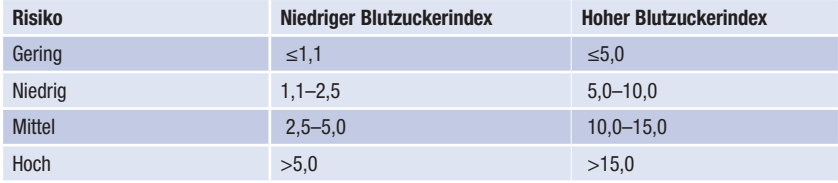

## **A** WARNUNG

Bei den Indexwerten für niedrigen Blutzucker oder hohen Blutzucker in der Tabelle handelt es sich nicht um Blutzuckewerte. Konsultieren Sie Ihren Arzt, falls Sie aufgrund der Indexwerte Änderungen an Ihrer Diabetesbehandlung vornehmen möchten.

## Literaturhinweise

1 Boris P. Kovatchev, Martin Straume, Daniel J. Cox, Leon S. Farhy (2001) "Risk analysis of blood glucose data: a quantitative approach to optimizing the control of insulin dependent diabetes." *Journal of Theoretical* Medicine, 3: pp 1-10.

2 Boris P. Kovatchev, Daniel J. Cox, Anand Kumar, Linda Gonder-Frederick, William L. Clarke (2003) "Algorithmic Evaluation of Metabolic Control and Risk of Severe Hypoglycemia in Type 1 and Type 2 Diabetes Using Self-Monitoring Blood Glucose Data." Diabetes Technology & Therapeutics, 5(5): pp 817-828.

<sup>3</sup> Boris P. Kovatchev (2006) "Is Glycemic Variability Important to Assessing Antidiabetes Therapies." *Current* Diabetes Reports, 6: pp 350-356.

# Technische Informationen

## Gewährleistung

Es gelten die im Land des Kaufs anwendbaren gesetzlichen Bestimmungen zum Gewährleistungsrecht beim Kauf von Verbrauchsgütern.

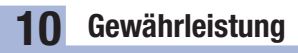

# Stichwortverzeichnis

#### A

Alternativ-Stellen-Testen (AST) 26, 92 Anzeigen von Daten, Internetbrowser des PCs 65 Anzeigen von Daten, Software 64 Anzeigen von PC-Berichten 67

#### B

Batterien, wechseln 79 Batterietyp 89 Blutzuckerindex 93 Blutzuckermessung, durchführen 20 Blutzuckermesswerte, ungewöhnliche 27

#### D

Datenübertragung Standard 62 Durchschnitte 44

#### E

Einstellungen, Messgerät 29 letzter Wert 38 Markierungen 35 Signalton 32 Sprache 39 USB-Standard 34 Zeit/Datum 31 Zielbereich 35

#### F

Funktionskontrolle, durchführen 14

#### G

Gerätedaten 89 Gewährleistung 95

#### H

Haltbarkeitsdatum 13, 20 Hyperglykämie 28 Hypoglykämie 28

#### K

Kabellose Kommunikation 47 Auto-Senden 52 Flugmodus 50 Standardgerät 51 Verbindung herstellen 48 Verbindung mit Gerät löschen 57 Verbindung mit weiterem Gerät herstellen 54 Zeitsynchronisierung 53 Kontrolllösung 13

#### M

Medizinisches Fachpersonal 92 Messgerät, Reinigung 80

#### P

PC-Berichte Bericht Gesamtverlauf 72 Bericht Tagesverlauf 73 Bericht Wochenverlauf 74 Listenansicht 76 Standard 63 Produktbeschränkungen 89

#### S

Sicherheitshinweise 90 Symbole 10, 91 Symbole, Blutzuckermesswert 24

#### T

Tagebuch 42 Taste, Funktionen 7 Technische Informationen 89 Teststreifen 20

#### U

Überzuckerung 28 Unterzuckerung 28

#### W

Wartung, Messgerät 79

# Notizen

# Notizen

# Notizen

Roche Diagnostics Deutschland GmbH Sandhofer Strasse 116 68305 Mannheim, Deutschland

Accu-Chek Kunden Service Center Kostenfreie Telefonnummer 0800 4466800 Montag bis Freitag: 8:00 bis 18:00 Uhr www.accu-chek.de

LETZTE ÜBERARBEITUNG: 2014-03

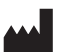

Roche Diagnostics GmbH Sandhofer Strasse 116 68305 Mannheim, Germany www.accu-chek.com

 $|IVD|$   $\mathsf{C}\epsilon$  0088

ACCU-CHEK, ACCU-CHEK AVIVA und ACCU-CHEK AVIVA CONNECT sind Marken von Roche. Alle anderen Produktnamen und Marken sind Eigentum ihrer jeweiligen Inhaber.

© 2014 Roche Diagnostics 07155646002-1114

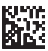